# **特定接種管理システム**

# **申請者⽤操作マニュアル**

改定履歴

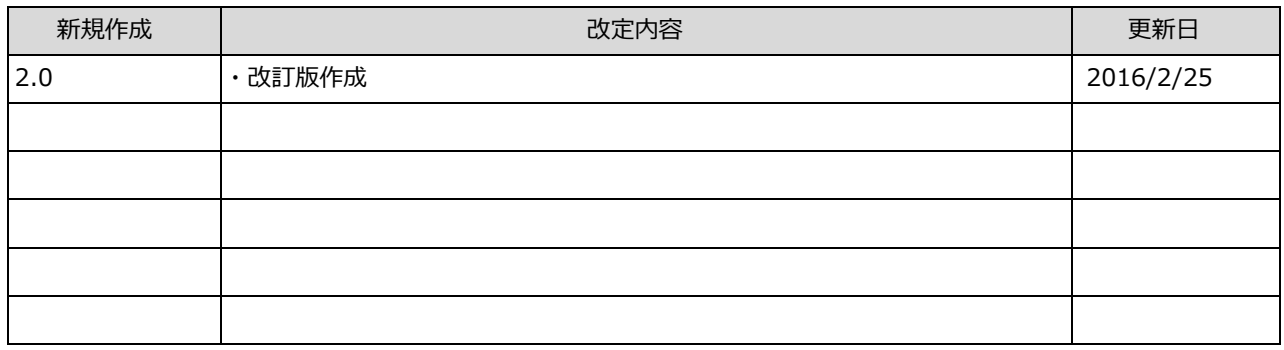

# 目次

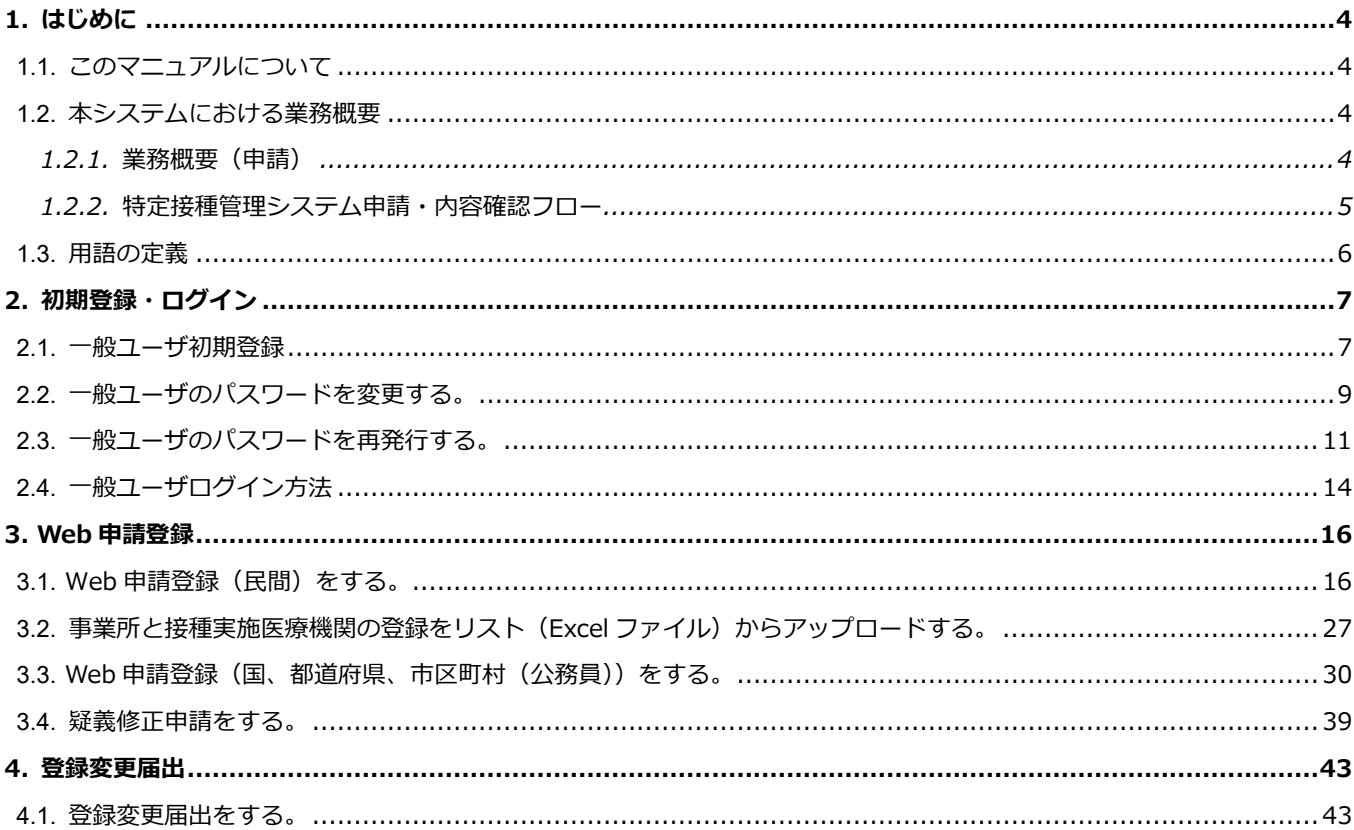

# **1. はじめに**

## **1.1. このマニュアルについて**

・本書は特定接種について事業者が登録申請を⾏うための**特定接種管理システム申請者⽤操作マニュアルです。**

#### ■マニュアル作成環境

本マニュアルの説明は、特に記述がない限り、以下の環境を使⽤して記述しております。

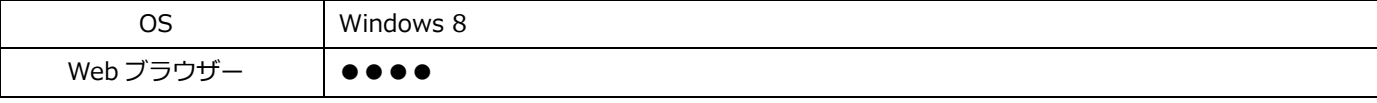

※本マニュアルで掲載している画面表示は、お使いの Web ブラウザーによって異なります。

### **1.2. 本システムにおける業務概要**

本システムを運⽤するにあたり、業務概要をご説明いたします。

### **1.2.1. 業務概要(申請)**

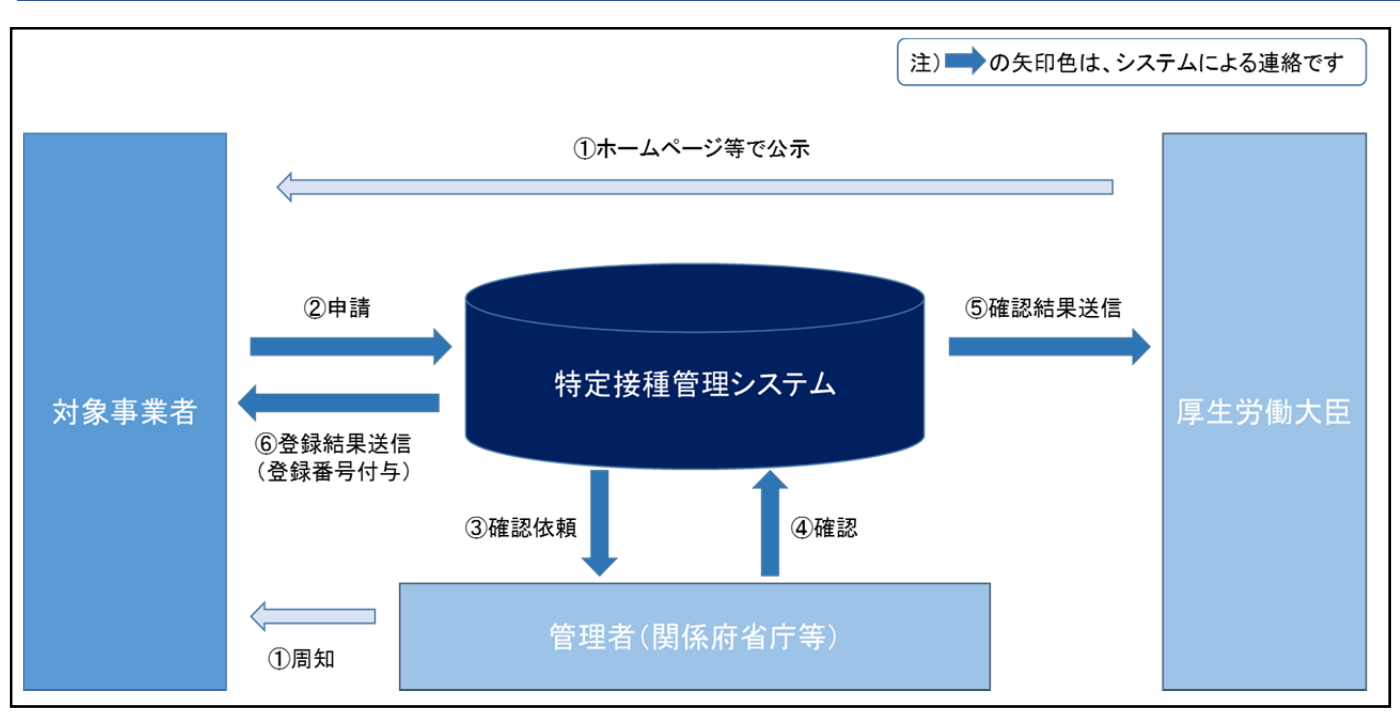

#### 【詳細説明】

 ①厚⽣労働⼤⾂ならびに関係府省庁等より、ホームページ等を通じて特定接種管理システムへの登録申請要件などを 公示・周知します。

 ②**対象事業者(本マニュアルにおける申請者)**が各⾃インターネット回線を通じ、Web で必要事項を登録申請します。 ③対象事業者から登録申請があった旨が、関係府省庁等(業種によって地⽅公共団体を含む。)にメールで通知されます。 ④関係府省庁等は特定接種管理システムへログインし、登録申請された事業者の申請内容を確認し、

その結果を入力します。

 ⑤関係府省庁は、厚⽣労働⼤⾂へ確認した旨を通知します。 ⑥厚⽣労働⼤⾂は、対象事業者へ登録した旨を通知します。 **※対象事業者へ登録番号が付与されます。** 

#### **1.2.2. 特定接種管理システム申請・内容確認フロー**

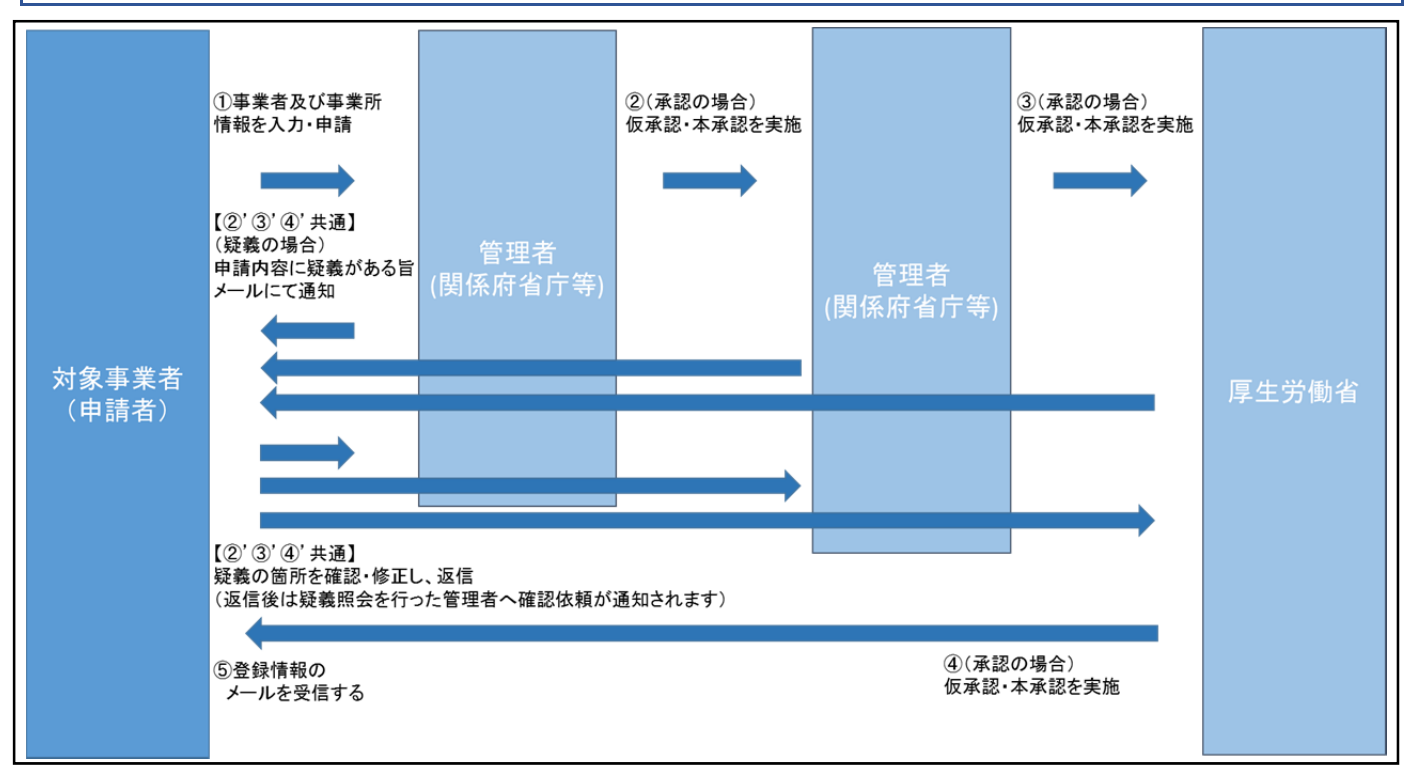

【詳細説明】

- ①対象事業者(申請者)は、特定接種管理システム(以後、システムとする)にて事業者及び事業所情報、事業の種類情報 (接種実施医療機関情報を含む。)を入力して申請します。
- ②対象事業者 (申請者) は、申請内容についてシステムから疑義照会があった場合、訂正事項があれば、システムを用いて 修正し回答します。
- 3)厚牛労働省から最終的に承認されるとシステムから対象事業者 (申請者) あてに登録番号がメールされます。

※内容を確認する「関係府省庁等」は、業種によって確認する部署(業種によって異なる)が設定されています。

申請した内容は、この「関係府省庁等」が確認し、疑義がある場合はシステムを通して対象事業者(申請者)あてに 疑義照会がなされます。

(申請状況の確認について)

申請を⾏いましたら、本承認が実施されるまで、現在の申請の進捗状況を確認することはできません。

本承認がされるまでは、ログイン後最新の申請内容が表示されます。

申請後の通知内容は以下の通りです。

- (1)登録内容の疑義照会通知
- (2)登録申請完了通知

# **1.3. 用語の定義**

本システムの登録業務におけるシステム上で使われる⽤語の定義を説明します。

【⽤語の定義について】

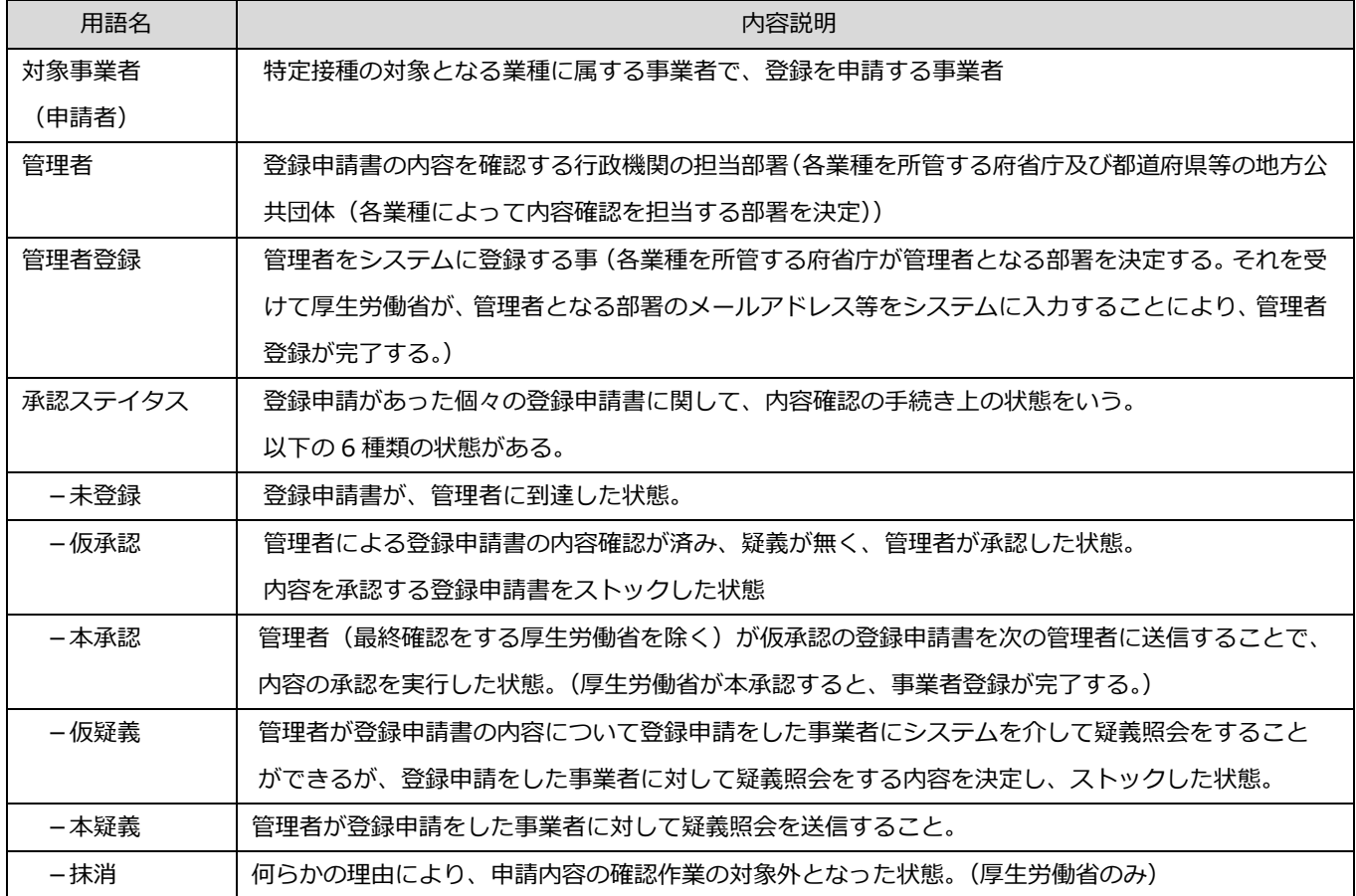

# **2. 初期登録・ログイン**

本システムを利⽤するにあたり、初期登録並びにログインの流れを説明します。

## **2.1. ⼀般ユーザ初期登録**

① 【ログイン画⾯】にて[初めての⽅へ]をクリックします。

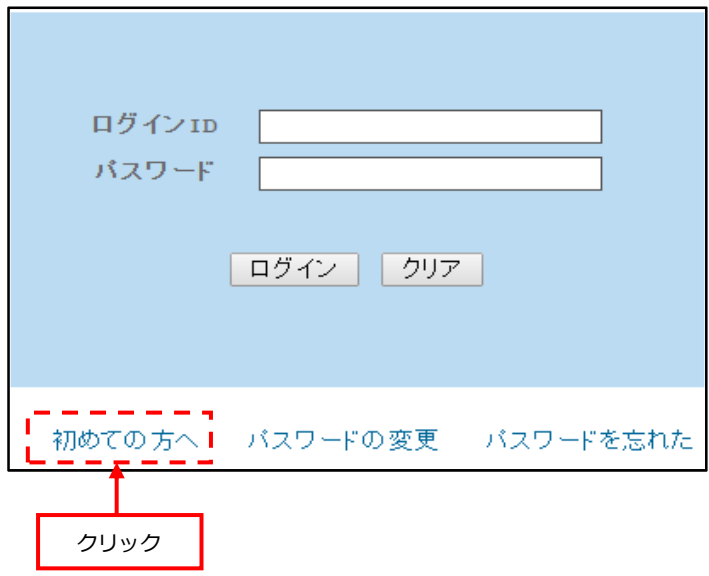

※ログイン ID 並びにパスワードは、登録申請が完了した際に、システムから自動的にメールにて通知されます。 (⺠間︓P27 または国、都道府県、市区町村(公務員)︓P38 をご参照ください)

② はじめて⽅へ】の画⾯が表⽰されます。

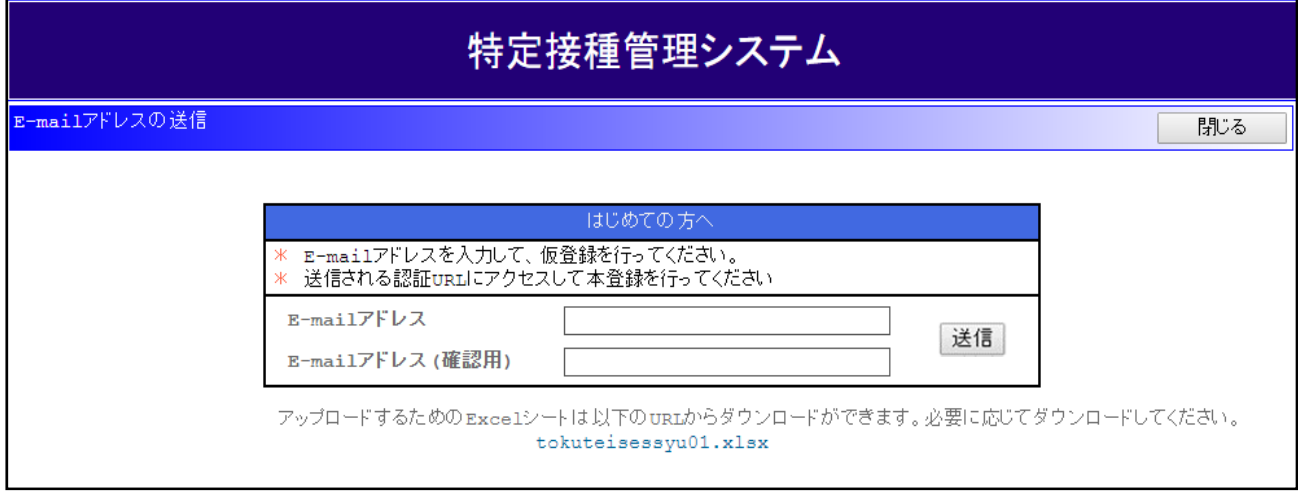

3 [E-mail アドレス]、[E-mail アドレス (確認) ]を入力します。 『登録』ボタンをクリックすると、入力した E-mail アドレスに登録申請画面を表示するための URL 付きのメール が送信されます。

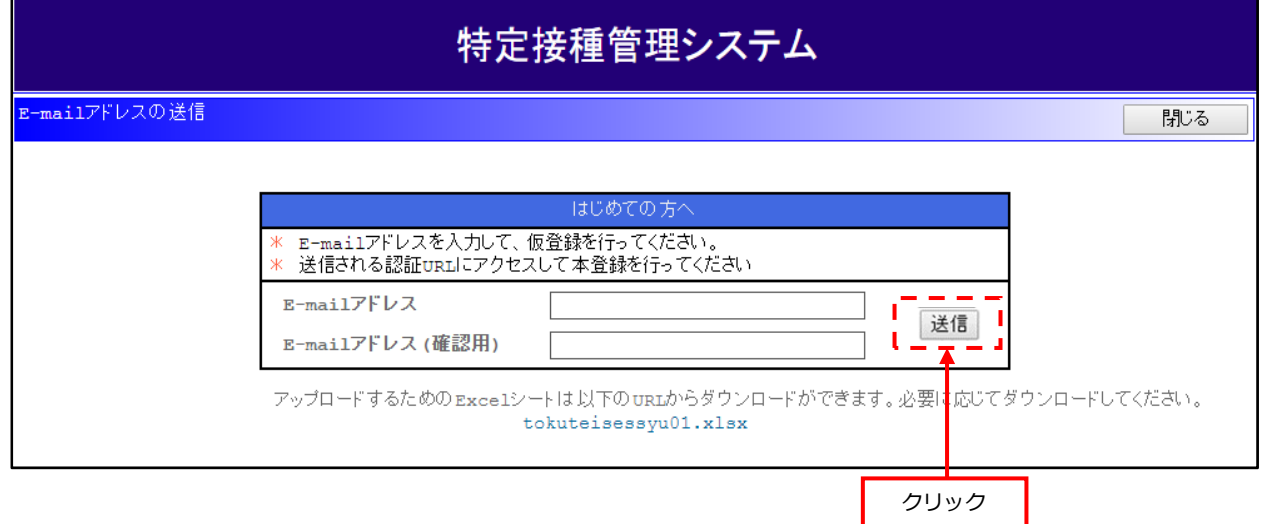

④ 送信されたメールには、下記内容が記載されています。

【記載内容】

- (1)登録申請画⾯アクセス⽤ URL
- (2)複数事業所情報⼀括アップロード⽤ Excel シートダウンロード URL

※アップロード方法の詳細については、

「3.3.事業所と接種実施医療機関の登録をリスト (Excel ファイル)からアップロードする。」をご参

照ください。

【メール⾒本】

(送信元メールアドレス: tokuteisessyu@tokuteisessyu.jp)

件名: 特定接種管理システムから次の案件が届いています。

本文:登録申請は以下のURLをアクセスして行ってください。

http://○○○○○○○

※アップロードするためのExcelシートは以下のURLからダウンロードが出来ます。

必要に応じてダウンロードしてください。

http://○○○○○○○

⑤ 送信された URL にアクセスすると初期登録「はじめての⽅へ」の画⾯が表⽰されます。

「申請者(事業者)の設立主体」を選択し、各申請者(事業者)情報の必要事項を記入してください。 ※設⽴主体の選択が『**⺠間**』の場合…「3.1.Web 申請登録(⺠間)をする」をご参照ください。

#### ※設⽴主体の選択が『**国、都道府県、市区町村**』の場合…

「3.4.Web 申請登録(国、都道府県、市区町村(公務員))をする。」をご参照ください。

# **2.2. 一般ユーザのパスワードを変更する。**

① 【ログイン画⾯】にて[パスワード変更]をクリックします。

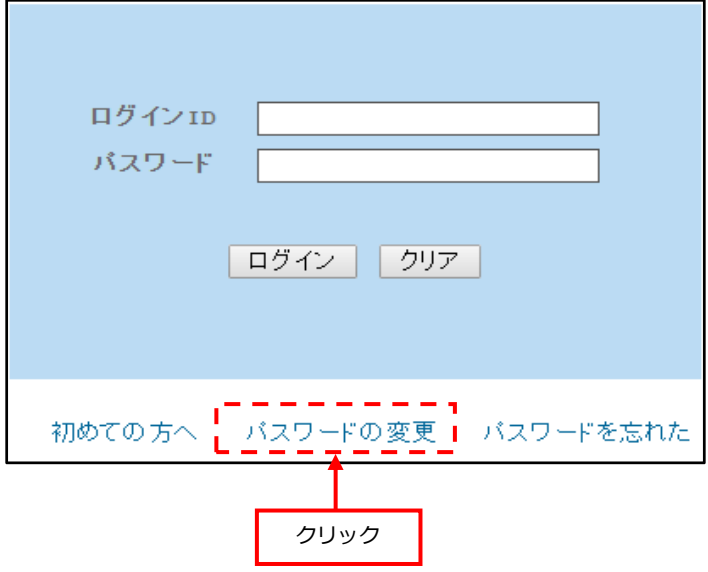

② 【パスワード変更画⾯】が表⽰されます。

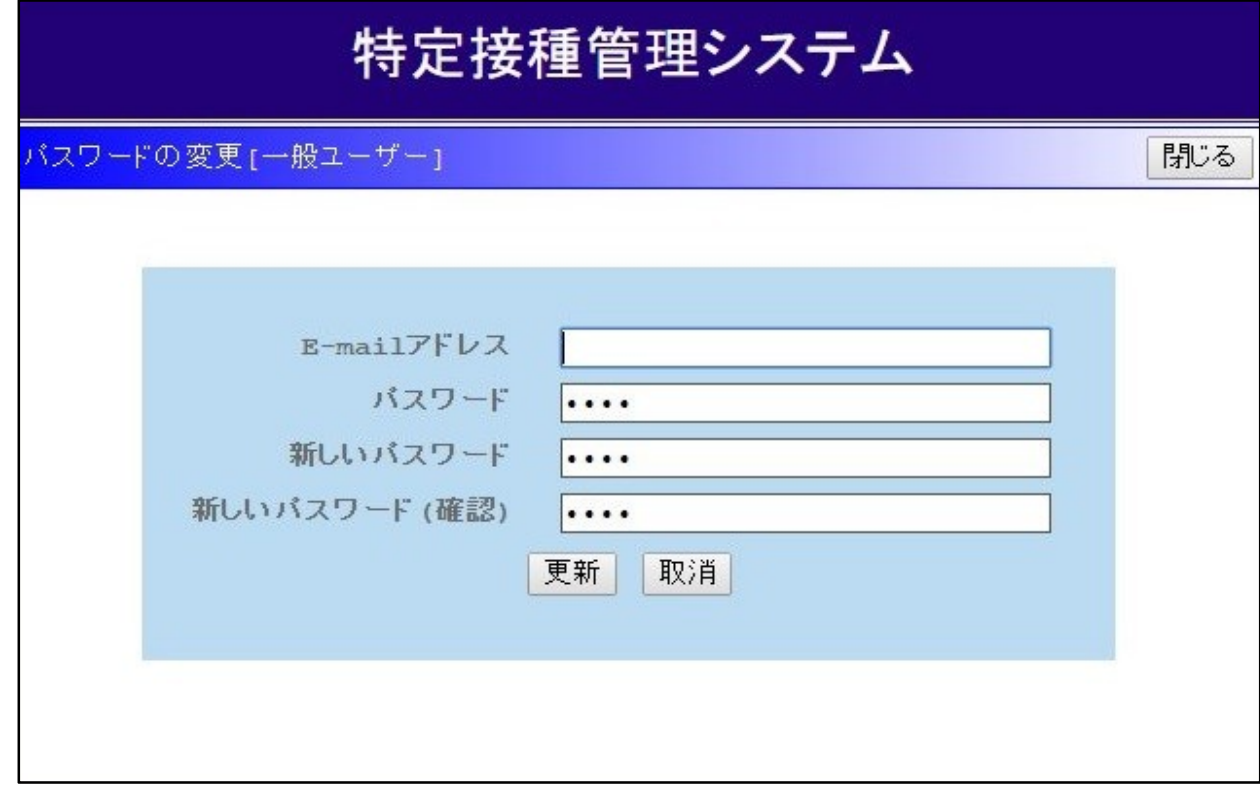

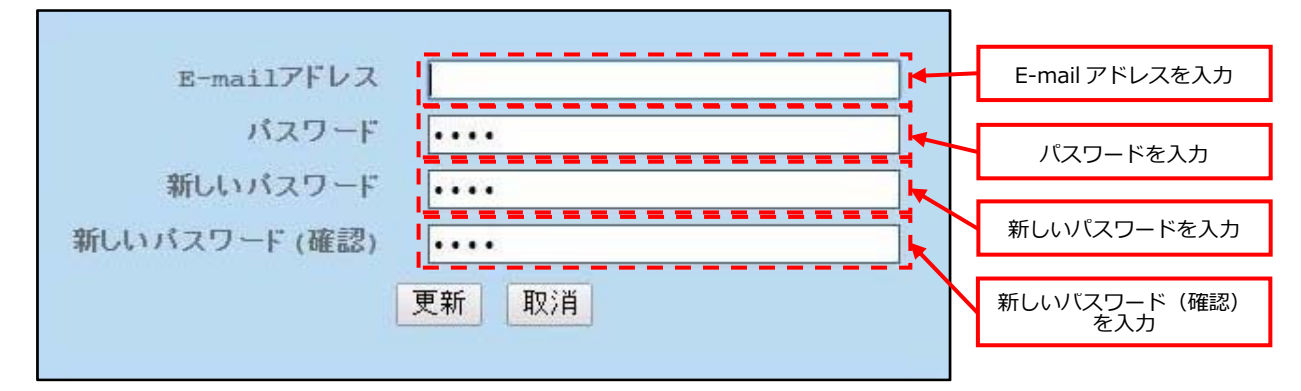

3 [メールアドレス]、[パスワード]、[新しいパスワード]、[新しいパスワード(確認)]を入力します。

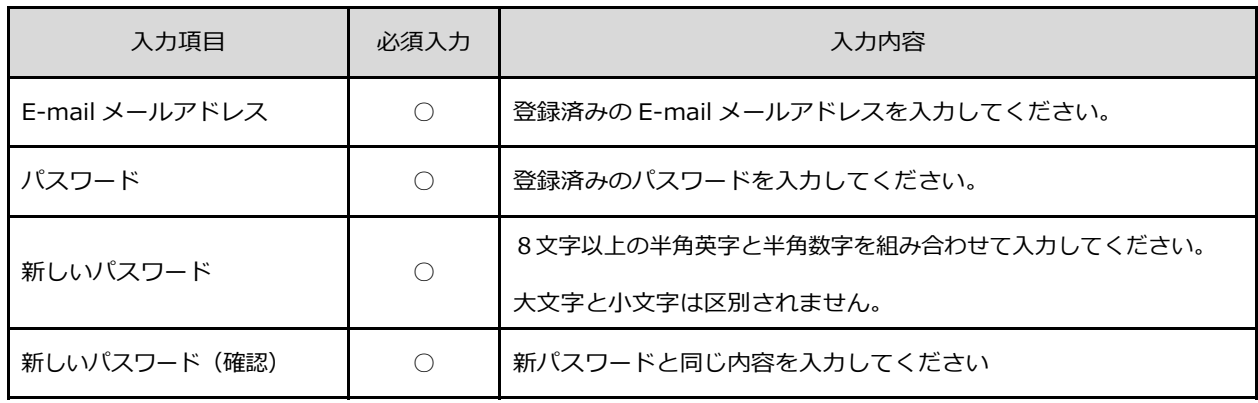

④ すべての⼊⼒が完了したら、『更新』ボタンをクリックします。 『更新』ボタンをクリックすると、入力した新しいパスワードに変更され 「パスワードの変更完了」メールが送信されます。 入力に誤りがある場合、エラーメッセージが表示されるので、修正後に再度『更新』ボタンを

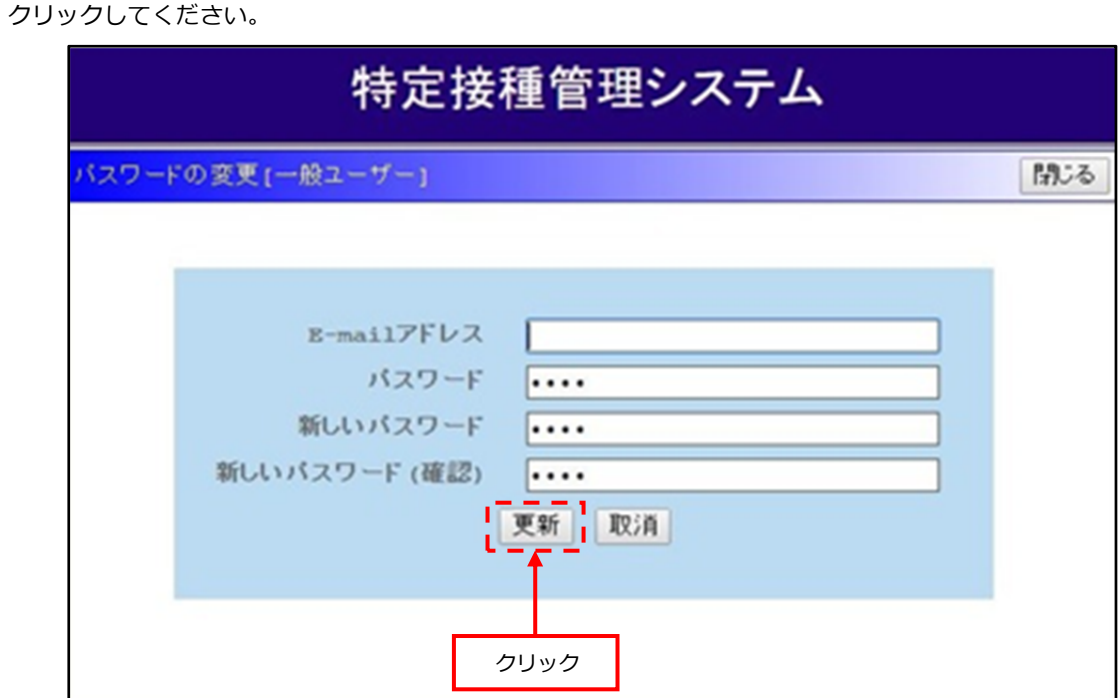

【メール⾒本】

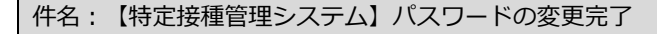

本文:【特定接種管理システム】パスワードの変更完了

【⼊⼒内容に不備がある場合】

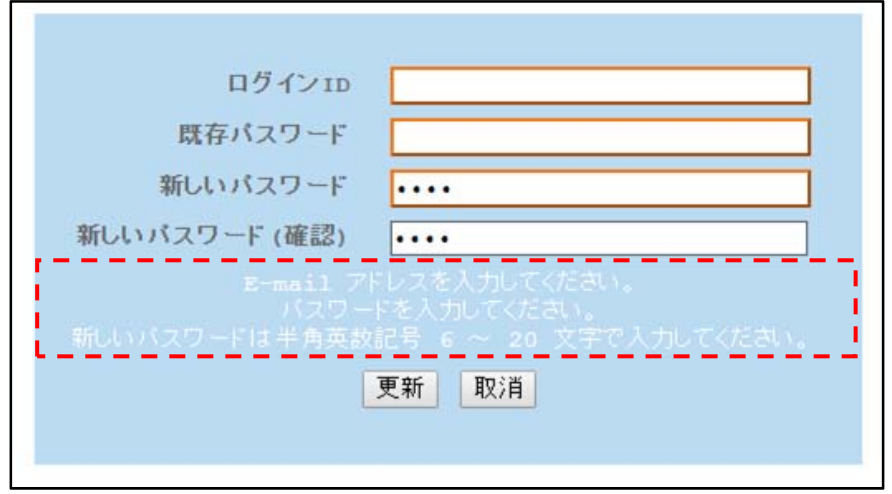

入力内容に不備がある項目のアラートメッセージが表示されます。

## **2.3. ⼀般ユーザのパスワードを再発⾏する。**

パスワードを忘れた場合は、下記の⼿順に従ってパスワードの再発⾏を⾏います。

① 【ログイン画⾯】にて[パスワードを忘れた]ボタンをクリックします。

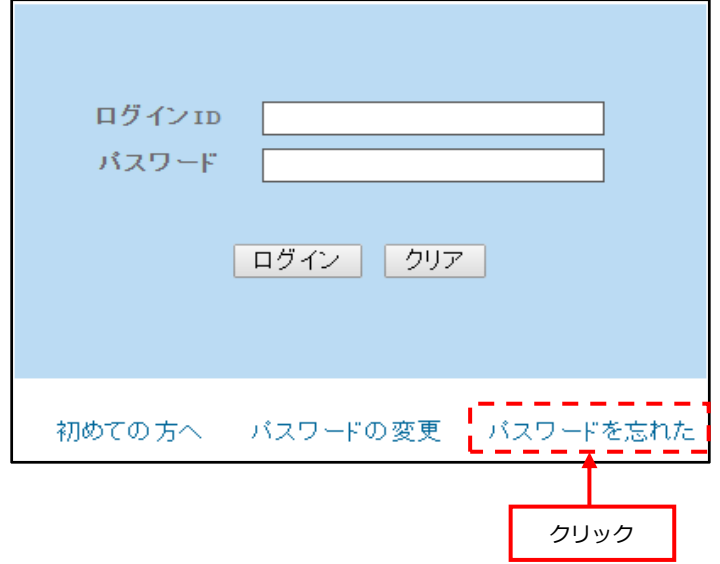

② 【パスワードを忘れた画面】が表示されます。

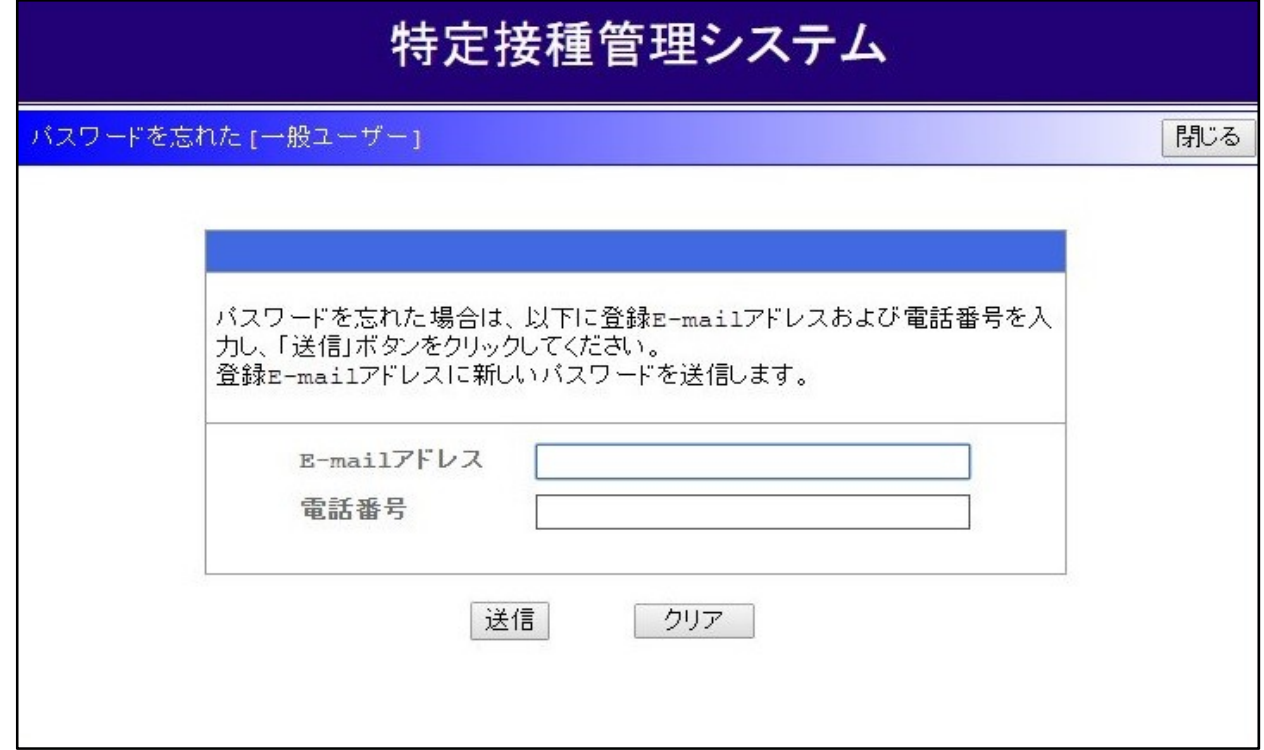

3 [E-mail アドレス]及び[電話番号]を入力します。

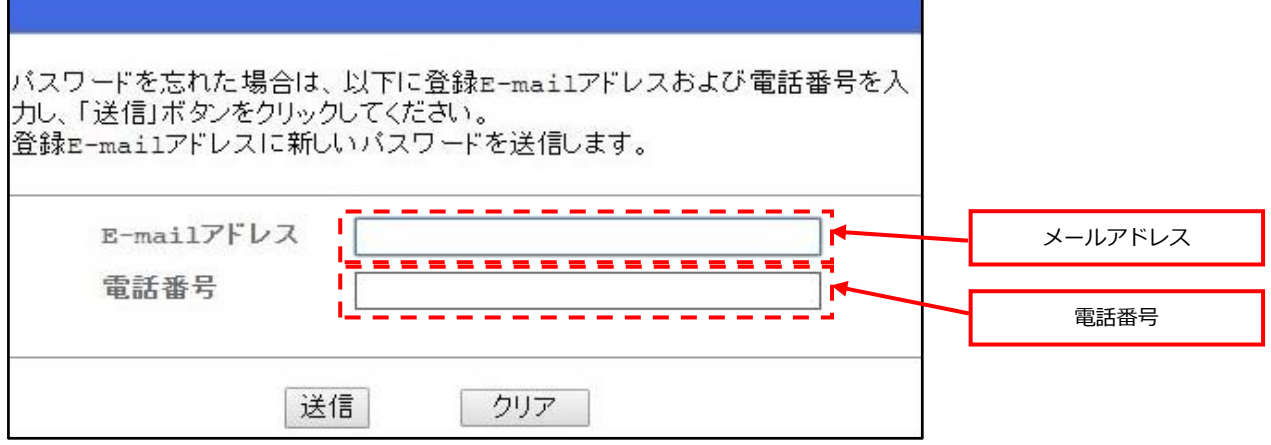

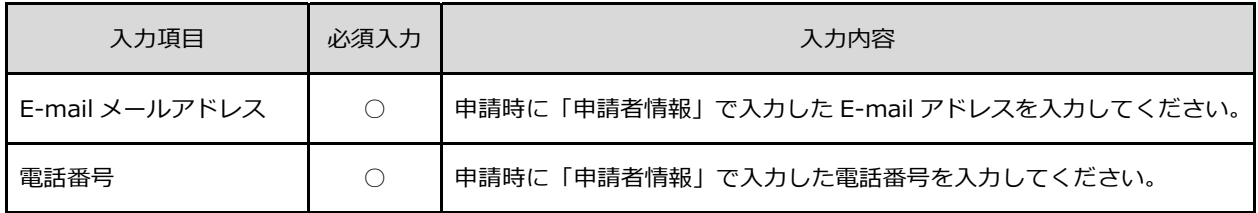

④ E-mail アドレスと電話番号を⼊⼒したら『送信』ボタンをクリックします。 『送信』ボタンをクリックすると、当該 E-mail アドレスにログイン ID 及び新しいパスワードが送信されます。 入力に誤りがある場合、エラーメッセージが表示されるので、修正後に再度[送信]ボタンを クリックしてください。

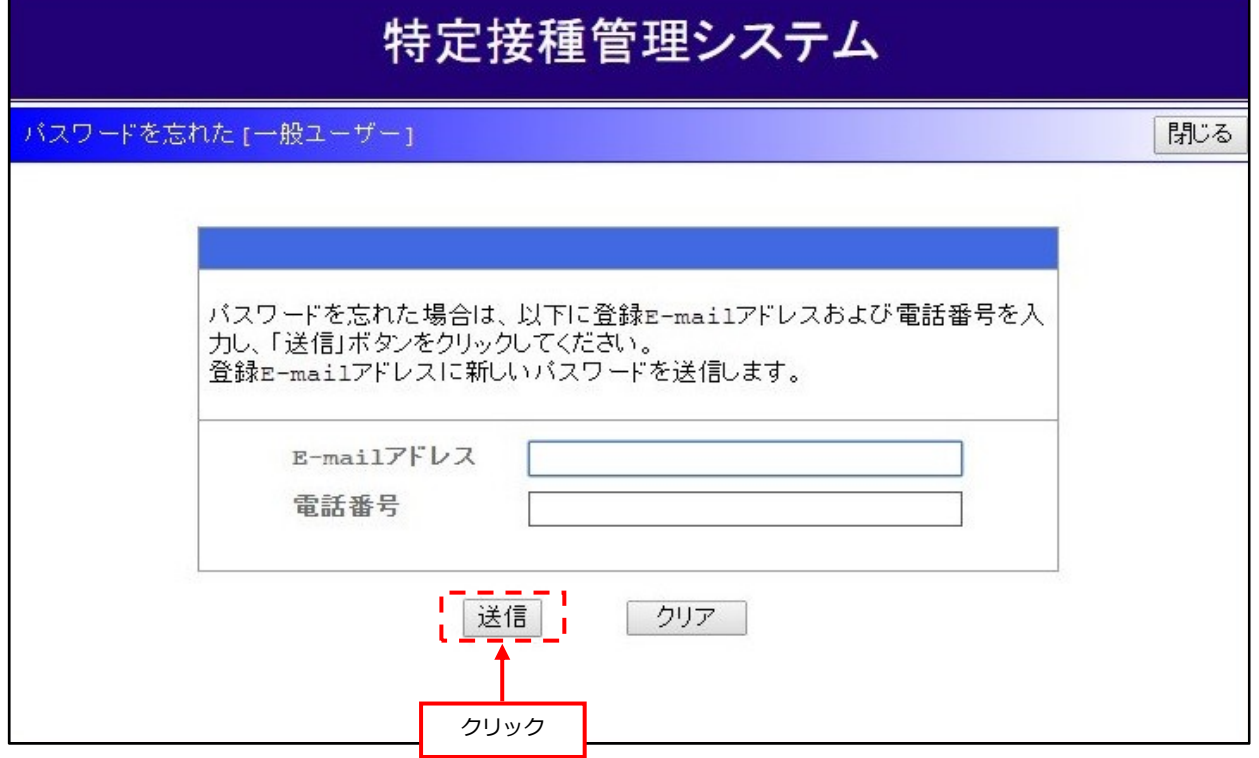

【メール⾒本】

件名:特定接種管理システムから次の案件が届いています。

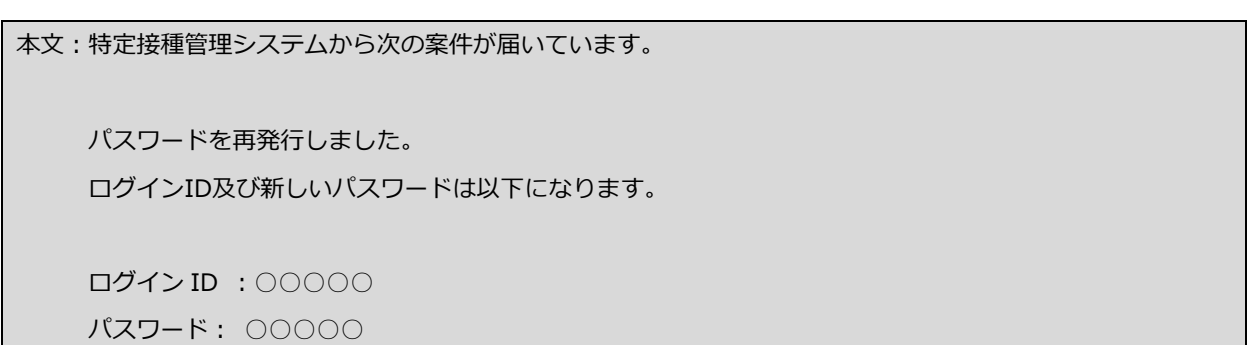

【⼊⼒内容に不備がある場合】

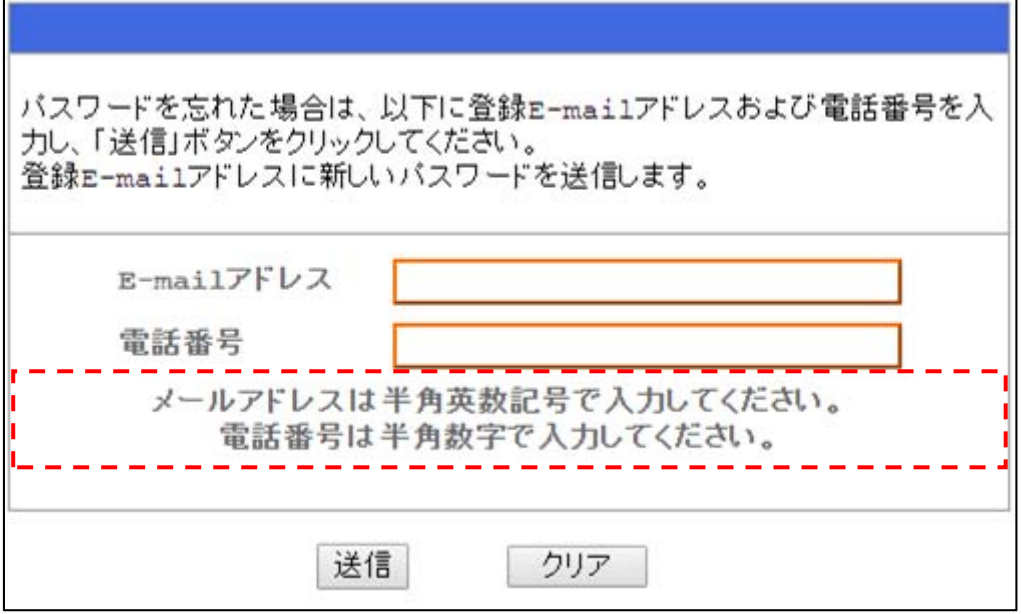

入力内容に不備がある項目のアラートメッセージが表示されます。

# **2.4. 一般ユーザログイン方法**

通知されているリンク先にアクセスし、本システムの【ログイン画面】を表示します。

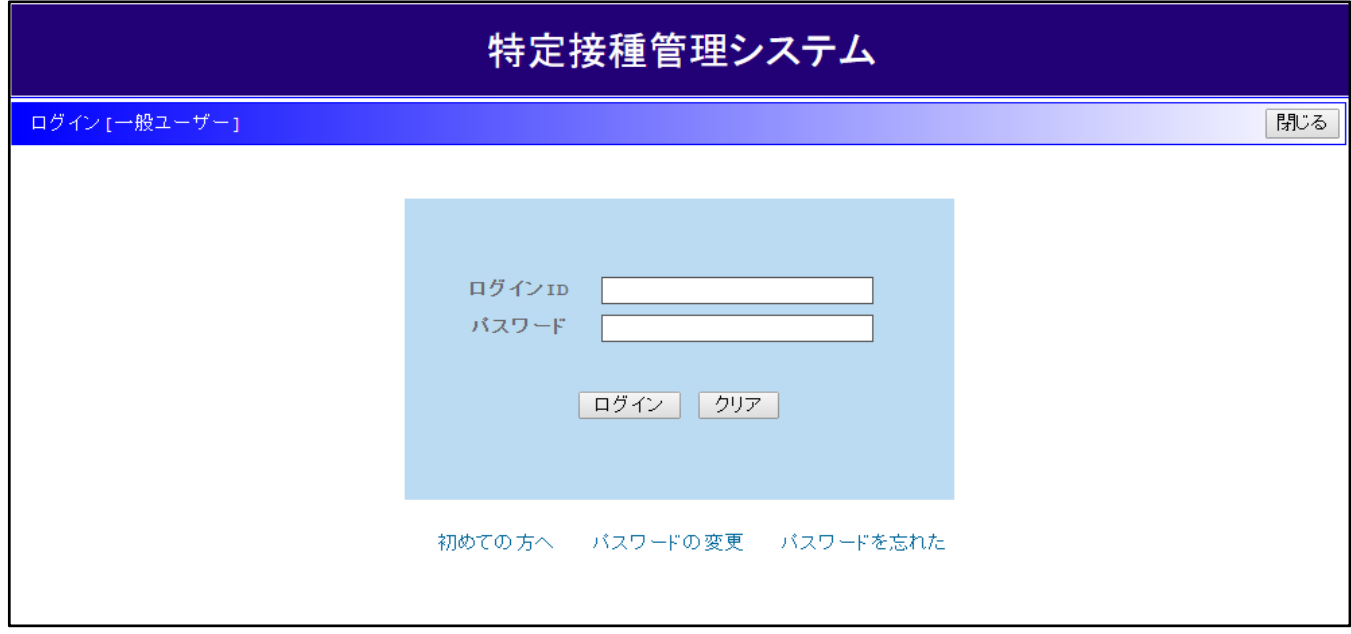

[ログインID]および[パスワード]欄に、初期登録時に設定した[ログインID]と[パスワード]を入力します。 『ログイン』ボタンをクリックすると、本システムにログインすることができます。

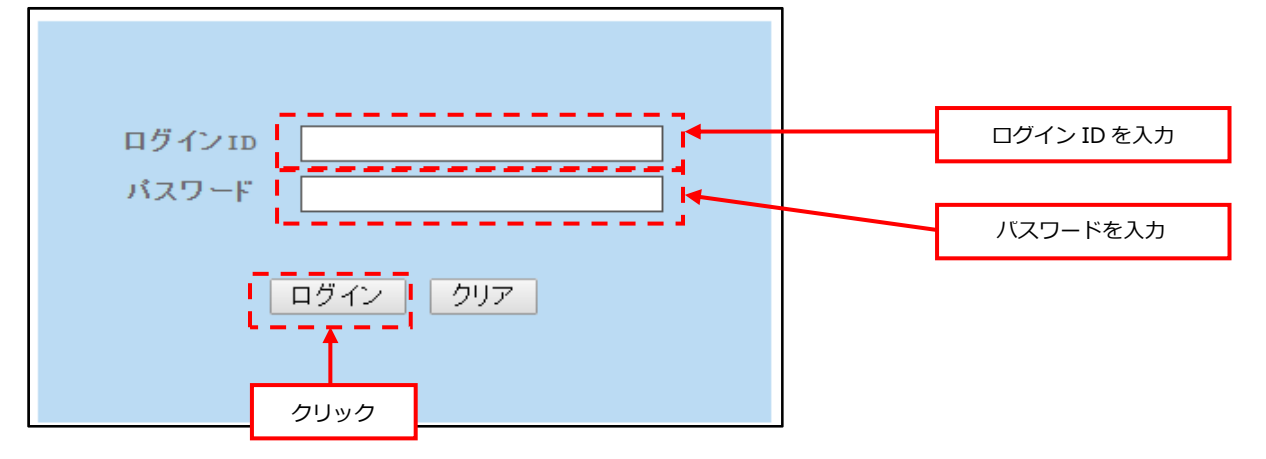

ログインすると、申請内容の確認や疑義照会時の申請書の修正ができます。 なお、⼀度申請を出した申請書の修正は疑義照会時のみ修正が可能です。

※入力に誤りがある場合、[ログイン]ボタンをクリックすると、エラーメッセージが表示されます。

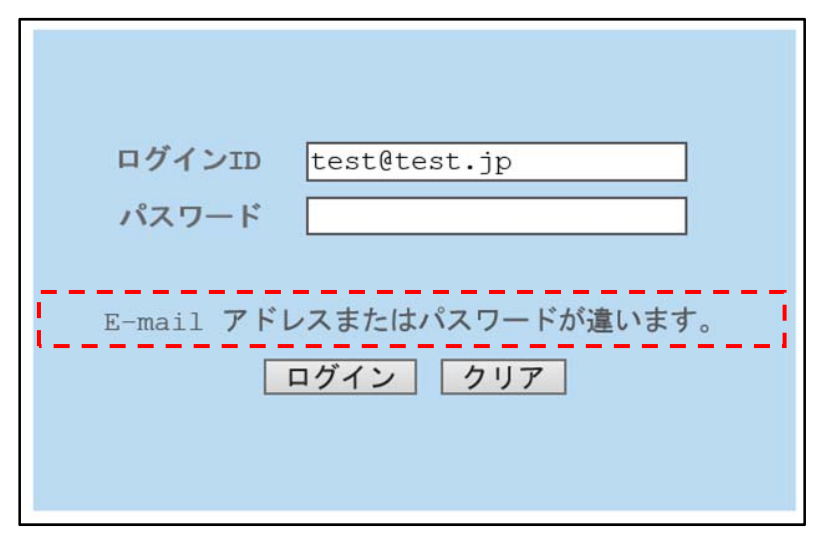

対処⽅法については、以下を参照してください。

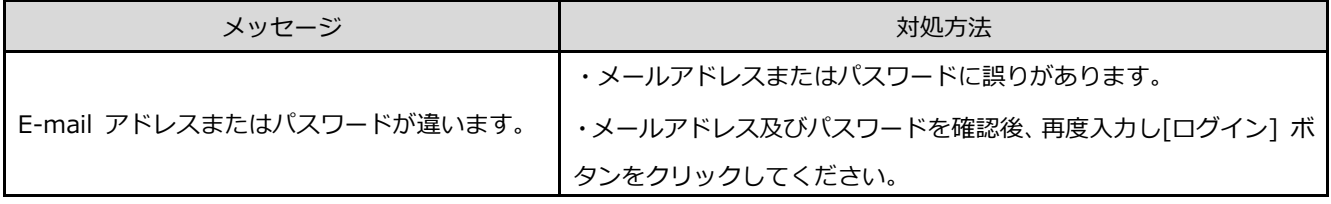

# **3. Web 申請登録**

本システムを利⽤するための、ユーザ申請登録の流れを説明します。

#### **3.1. Web 申請登録(⺠間)をする。**

#### **本項では、設⽴主体の選択が『⺠間』である場合の申請登録⽅法を説明します。**

① 初期登録完了後に届いた通知メールの登録申請の URL にアクセスします。

# 【メール⾒本】 件名: 【特定接種管理システム】登録申請 URL のお知らせ 本文:登録申請は以下のURLにアクセスして行ってください。 http://○○○○○○○ | ※アップロードするための Excel シートは以下の URL からダウンロードが出来ます。 必要に応じて、ダウンロードしてください。 アクセス

② 初期登録「はじめての⽅へ」の画⾯が表⽰されますので、設⽴主体を選択します。

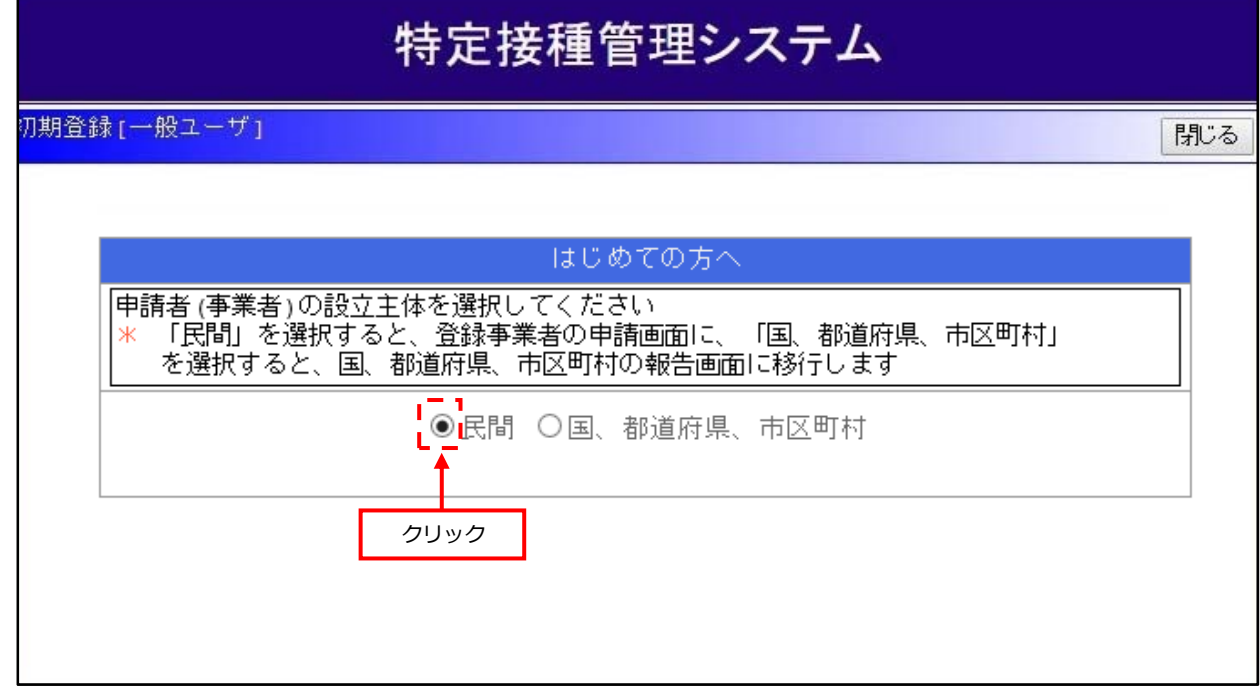

3 表示画面が自動遷移し、【特定接種登録申請書画面 (民間)】が表示されます。

### 特定接種登録申請書

#### 厚生労働大臣 殿

※ 図 【下記の内容を読み、同意する場合はチェック項目にチェックをしてください。】

新型インフルエンザ等対策特別措置法(平成24年法律第31号)第28条の規定に基づき実施される特定接種の対象 となる申請者(事業者)の登録について、以下の内容を申請します。本申請書には虚偽の記載はありません。

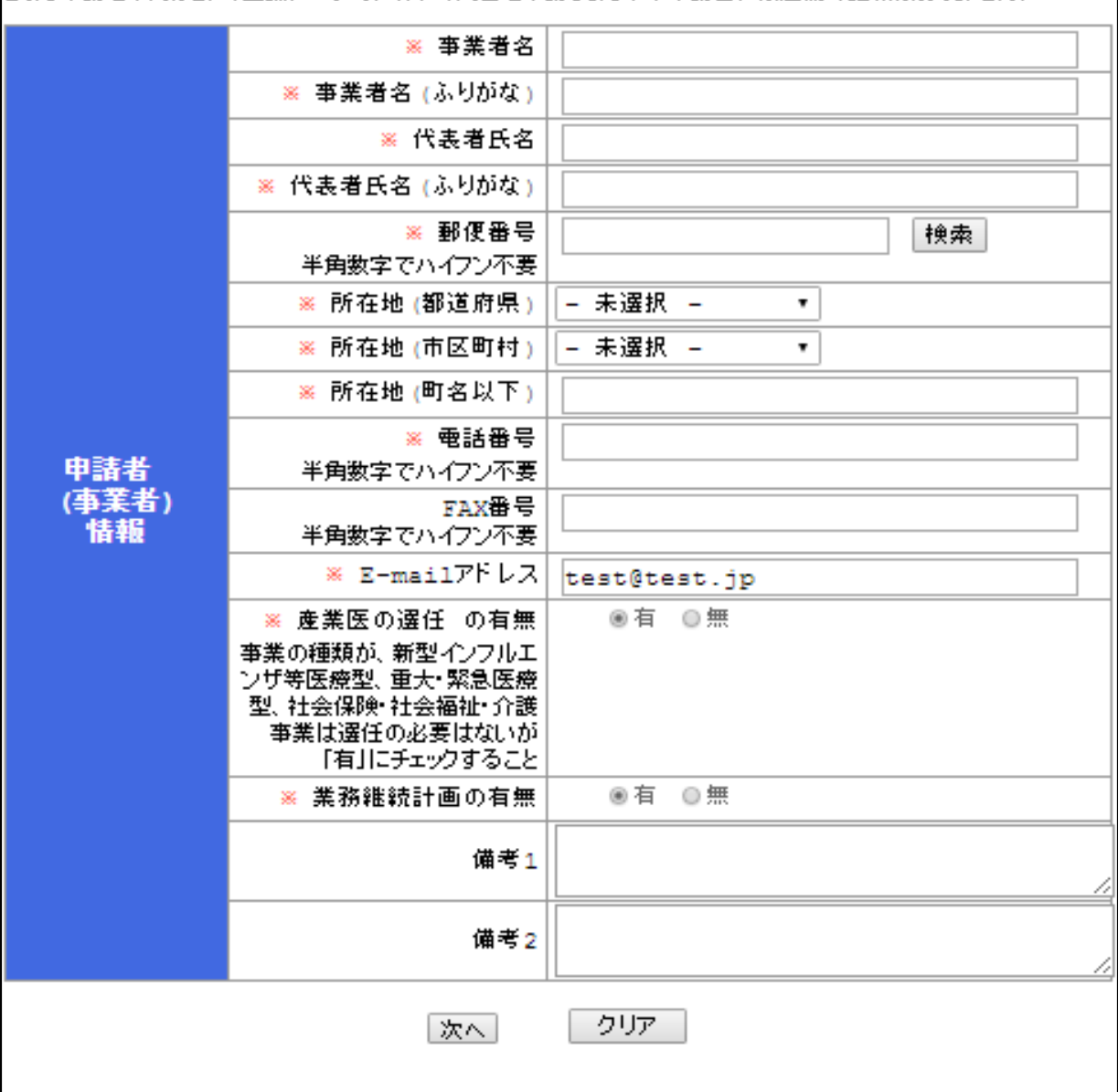

④ 申請者(事業者)情報を⼊⼒します。 必要な項⽬を全て⼊⼒したら『次へ』ボタンをクリックします。 入力に誤りがある場合、エラーメッセージが表示されるので修正後に再度『次へ』ボタンを クリックしてください。

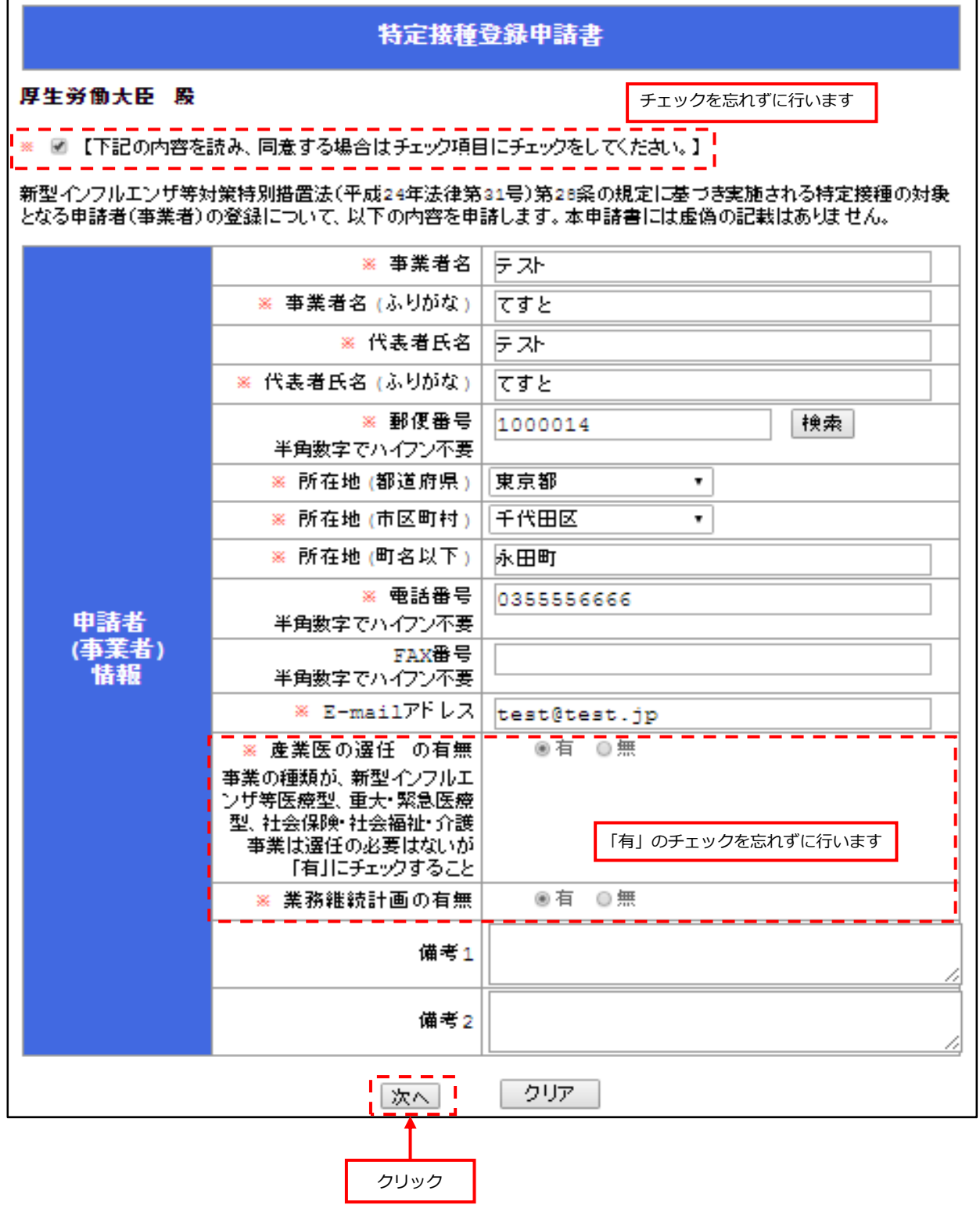

【申請内容⼀覧】

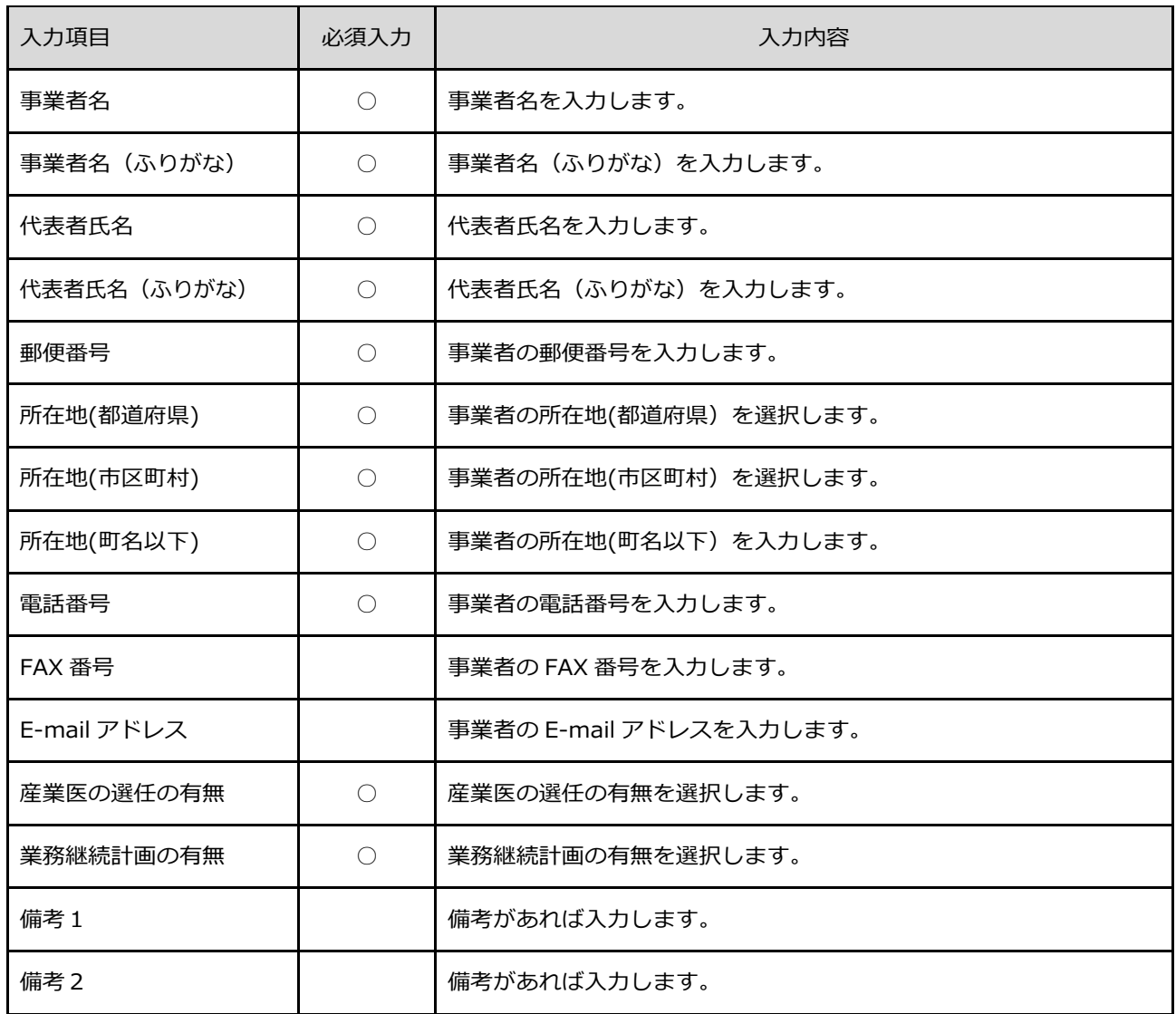

⑤ 【事業所と接種実施医療機関の登録画⾯】が表⽰されます。

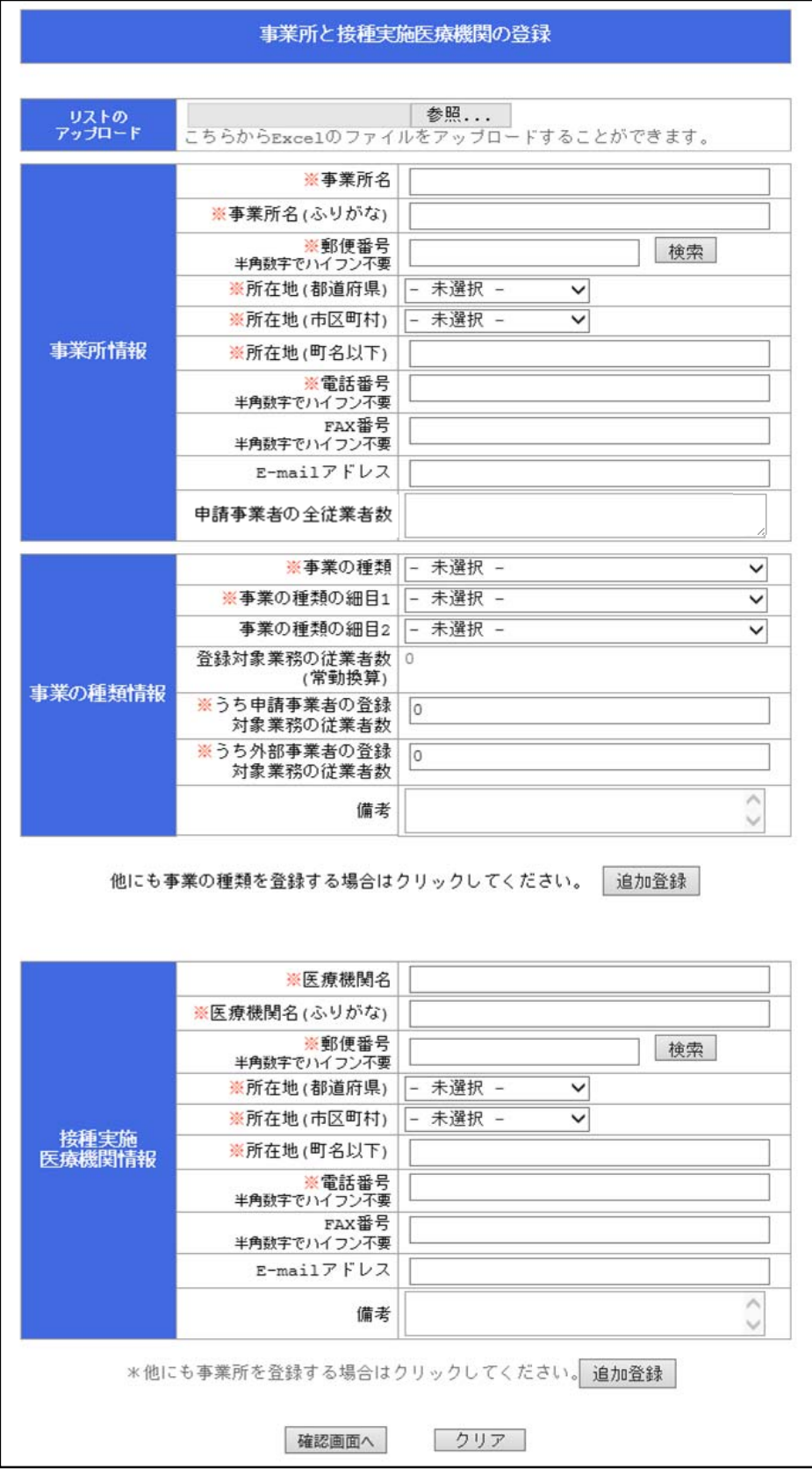

<u> 1989 - Johann Barn, mars ar breithinn ar chuid ann an t-</u>

- ⑥ ⼊⼒は、下記の 2 通りのどちらでも可能です。
	- 【A】リスト(Excel ファイル)のアップロードから登録する。 ※詳細は「3.2.事業所と接種実施医療機関の登録をリスト (Excel ファイル)からアップロードする」をご参

照ください。

【B】Web の登録画面へ入力する。

(本項では、「【B】Web の登録画⾯へ⼊⼒する」の登録⽅法でご説明します)

⑦ 事業所情報、事業の種類情報、接種実施医療機関情報を⼊⼒します。

必要な項目を全て入力したら『確認画面へ』ボタンをクリックします。

入力に誤りがある場合、エラーメッセージが表示されるので、修正後に再度『確認画面へ』ボタンを クリックしてください。

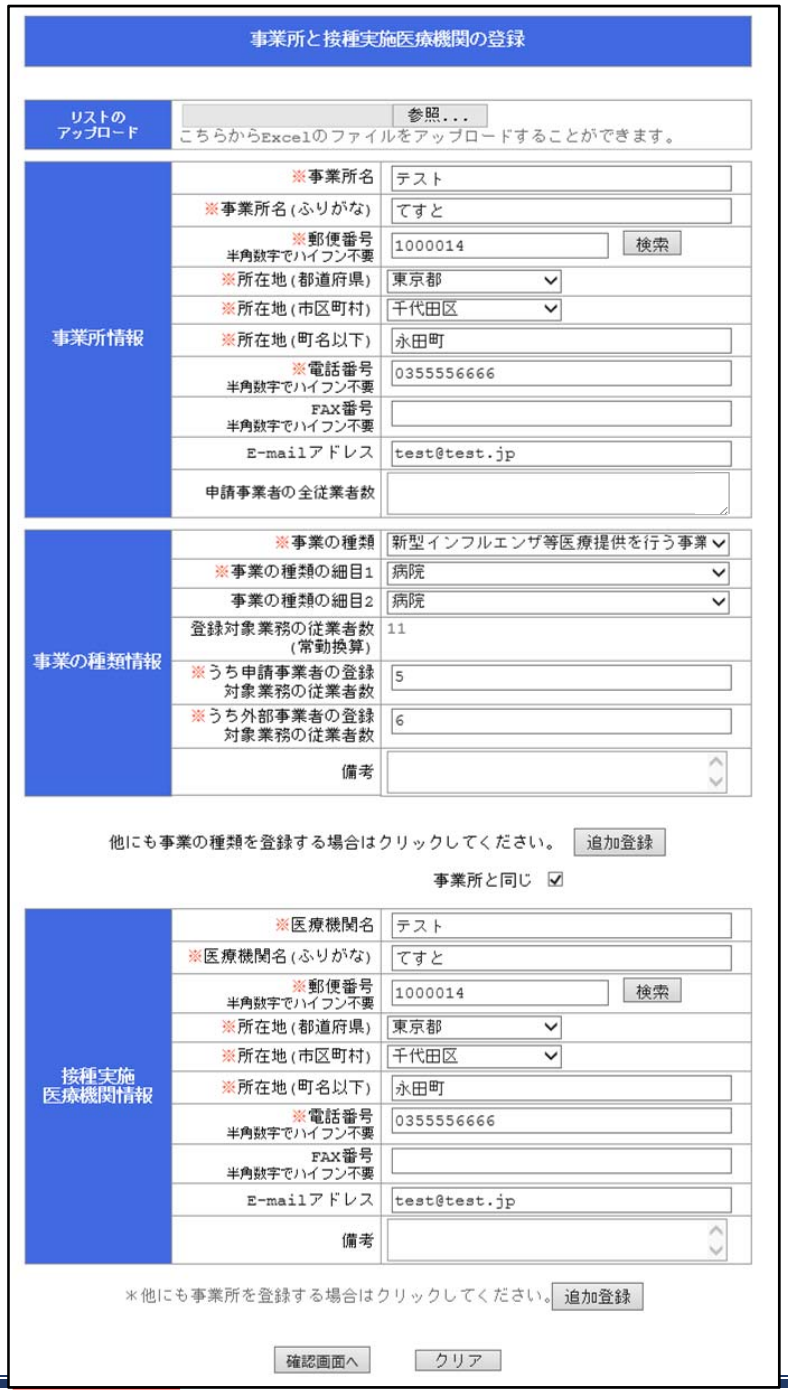

#### 【⼊⼒内容に不備がある場合】

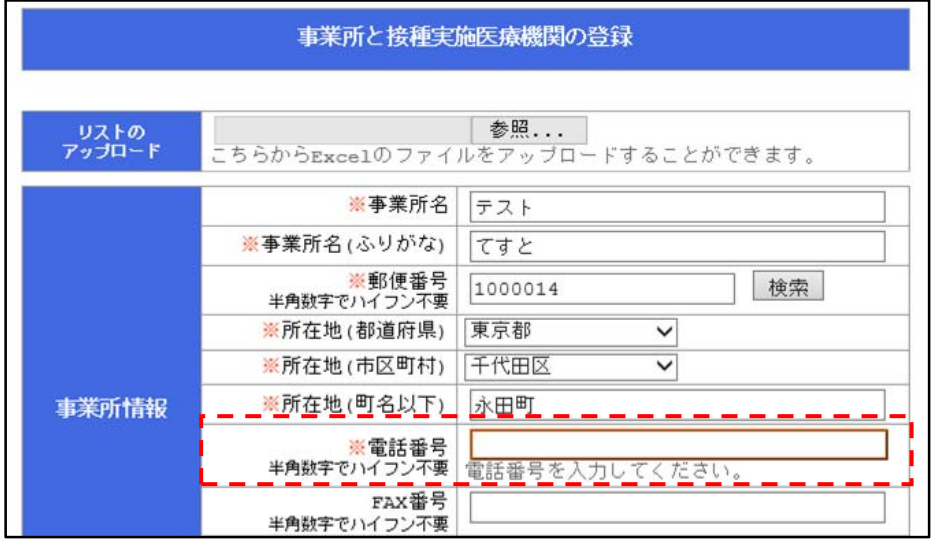

【事業の種類を追加登録する場合】

他に事業の種類を登録する場合は、『追加登録』ボタンをクリックします。

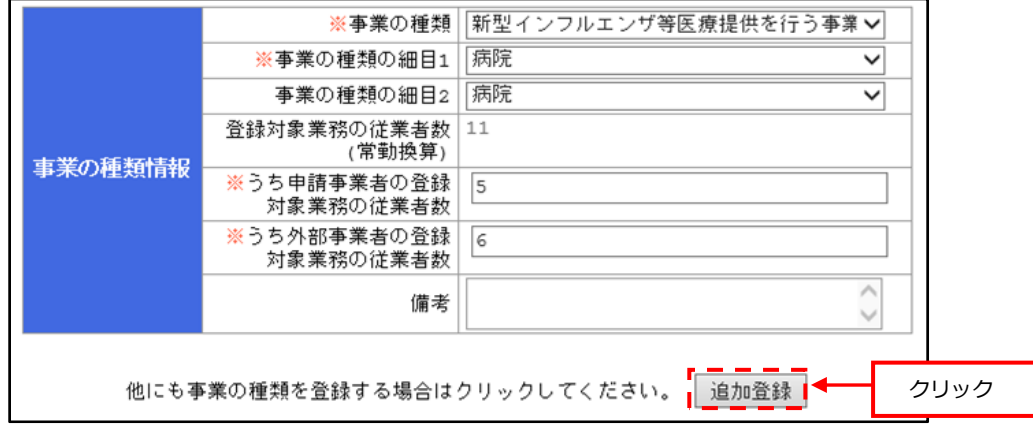

事業の種類を入力する画面が追加されますので、必要事項を入力します。

(他に事業の種類を追加した後、追加した事業の種類を削除する場合は『削除する』をクリックします)

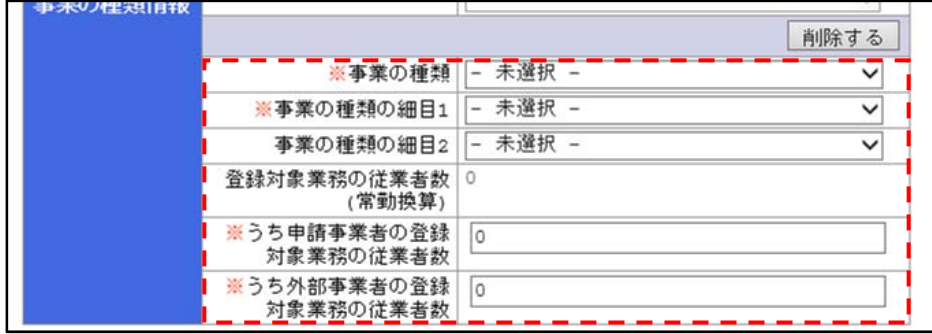

【事業所を追加登録する場合】

他の事業所を登録する場合は、『追加登録』ボタンをクリックします。

※対象事業者(申請者)が医療機関であり、接種場所が事業所と同じ場合に『事業所と同じ』の

チェックボックスをクリックします。

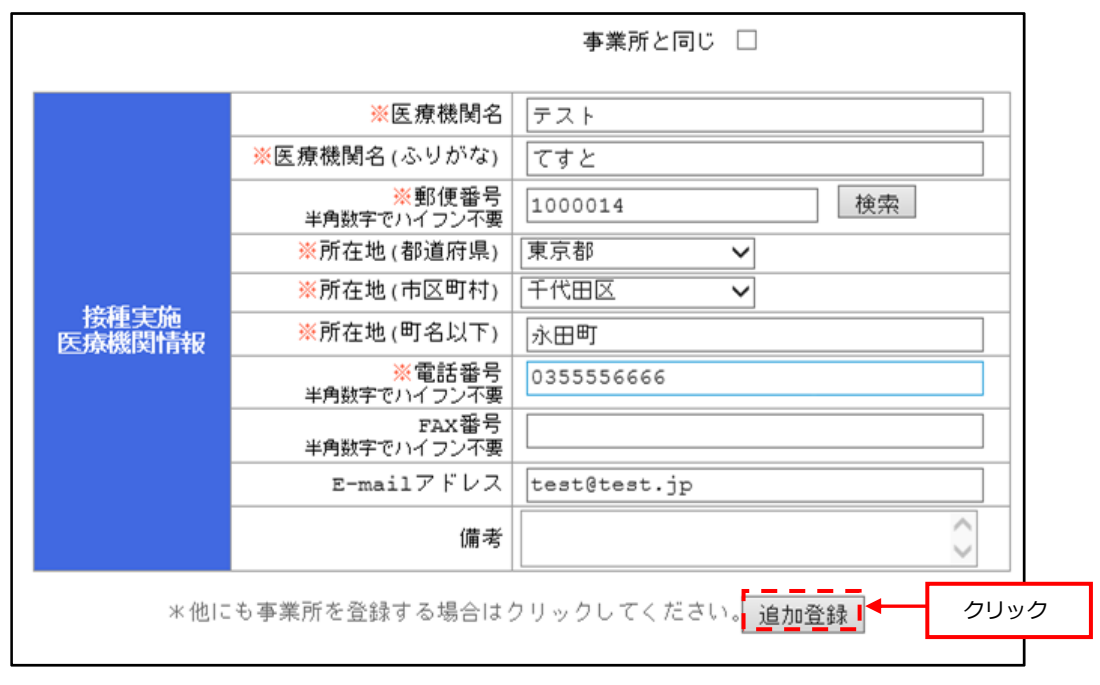

事業所を追加する画面が表示されます (2ページ目)

必要事項を入力し、『確認画面へ』クリックします。

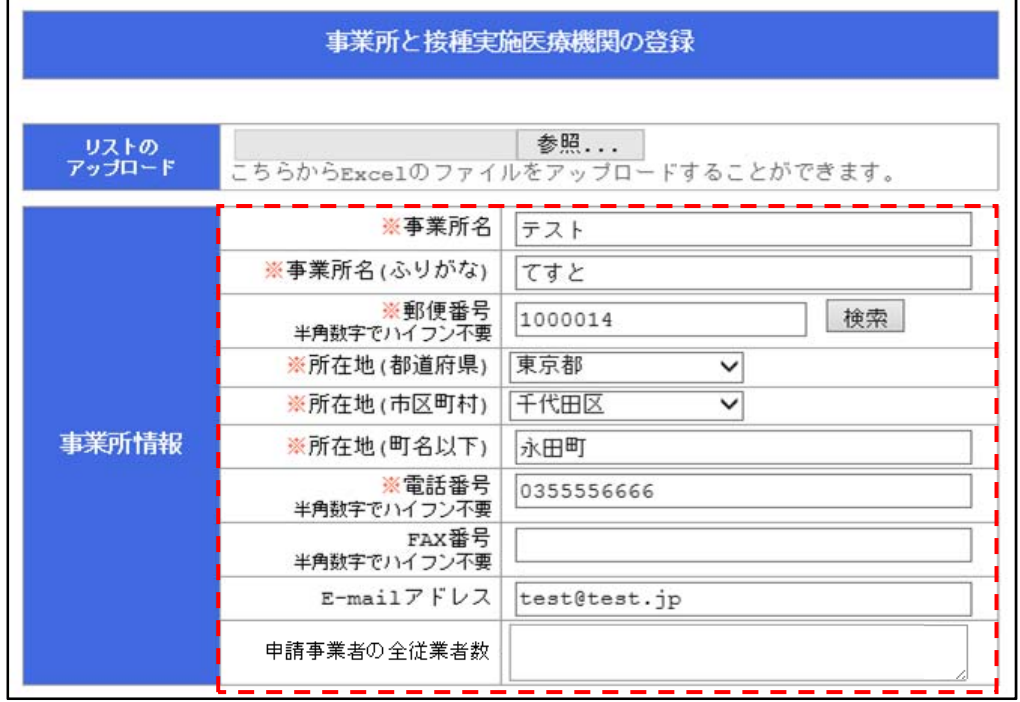

**【次ページへ】** 

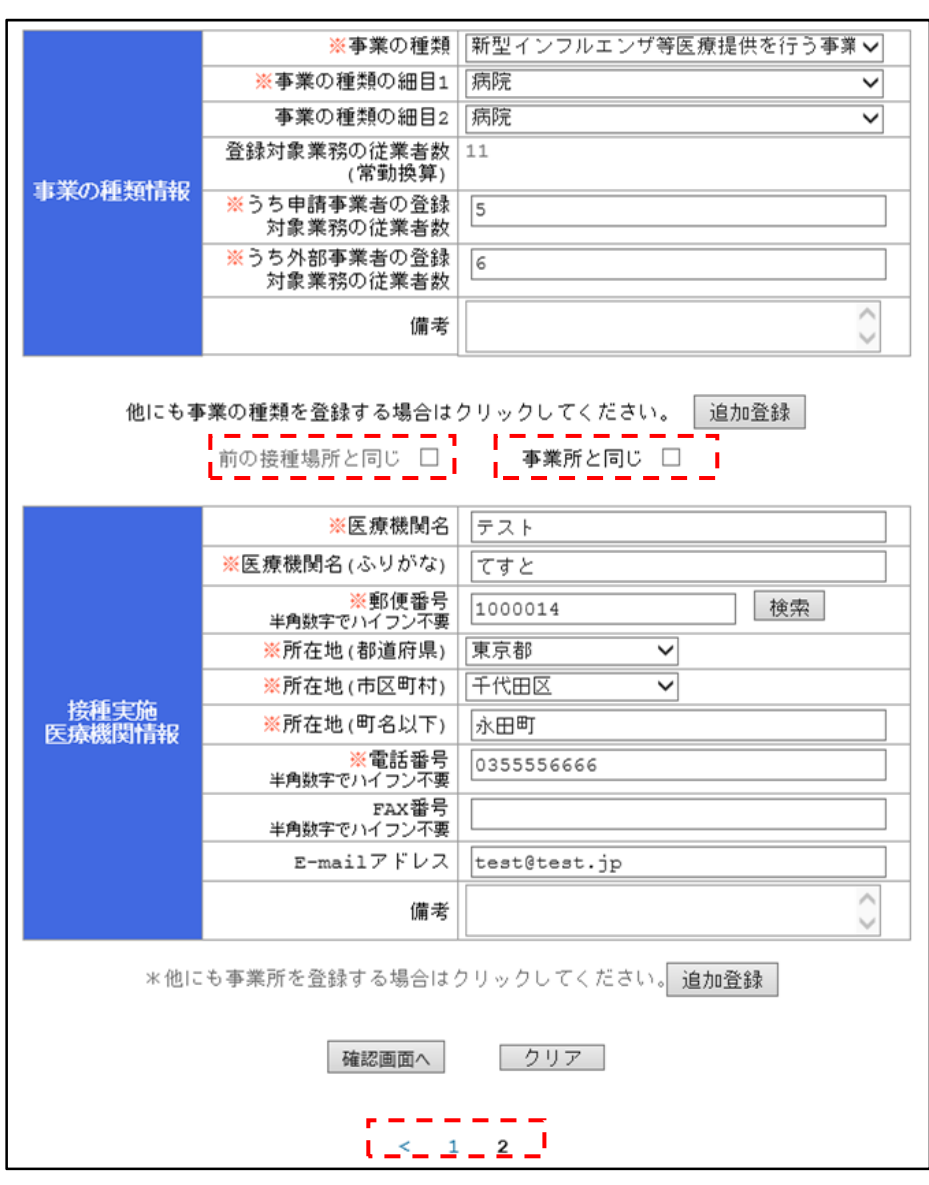

**【前ページより】** 

※前に入力した接種場所と同じ接種実施医療機関の場合は、『前の接種場所と同じ』のチェックボックスを クリックします。

※対象事業者(申請者)が医療機関であり、接種場所が事業所と同じ場合に『事業所と同じ』のチェック ボックスをクリックします。

【事業者情報登録内容一覧】

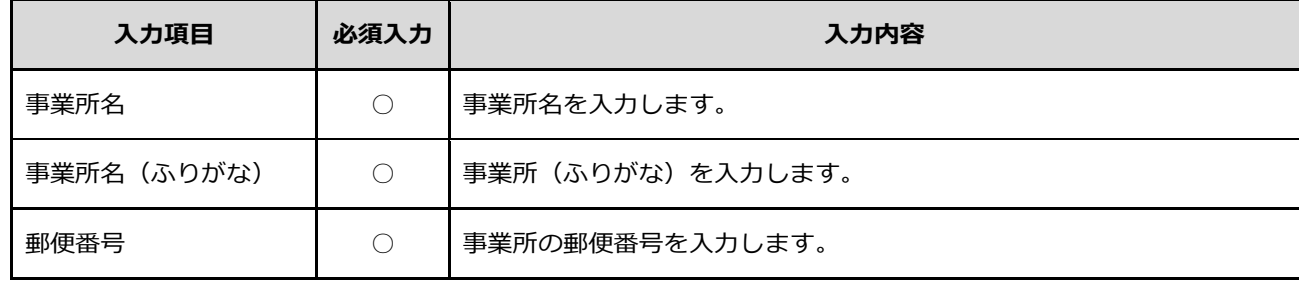

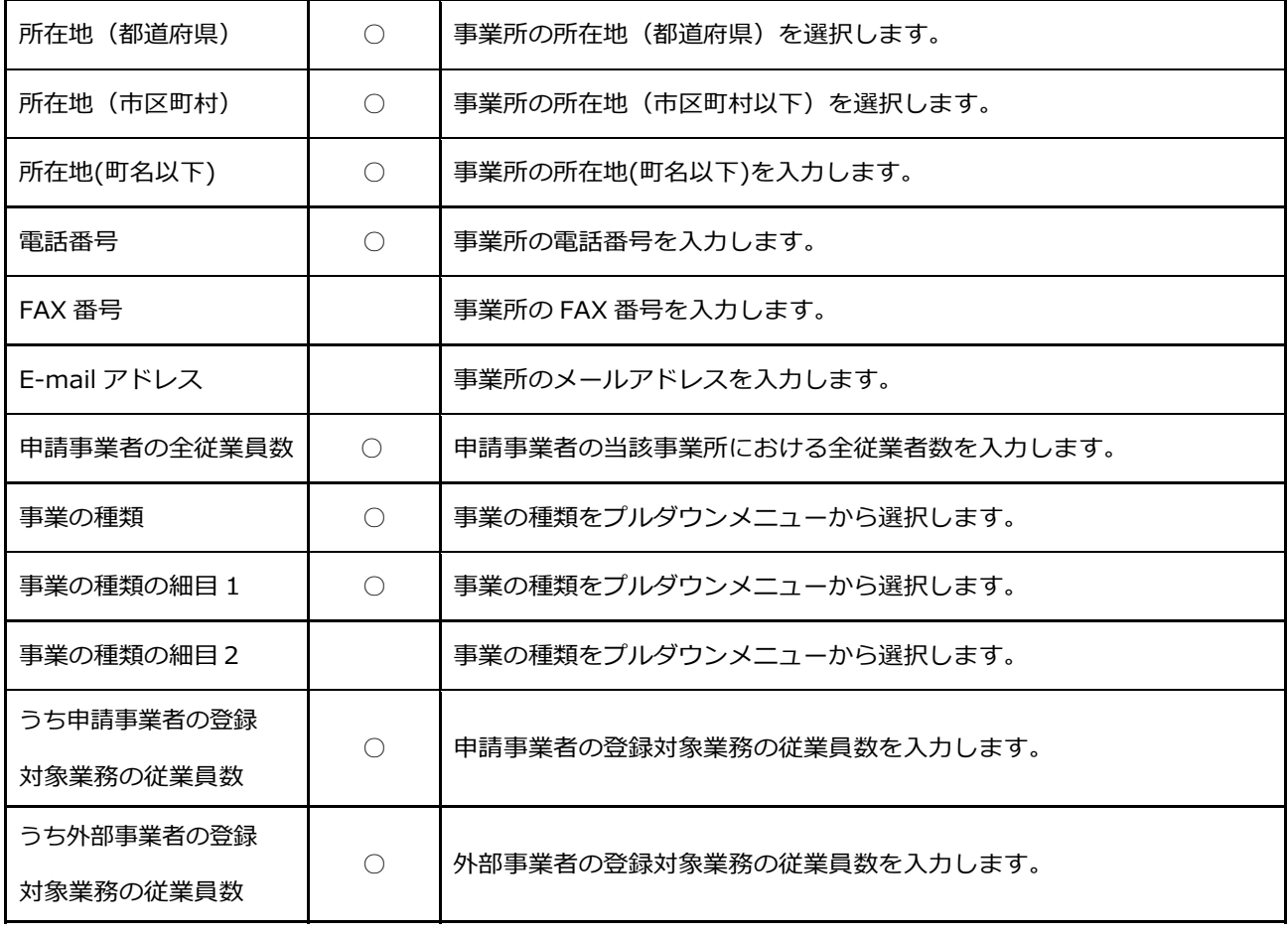

#### 【接種実施医療機関情報登録内容一覧】

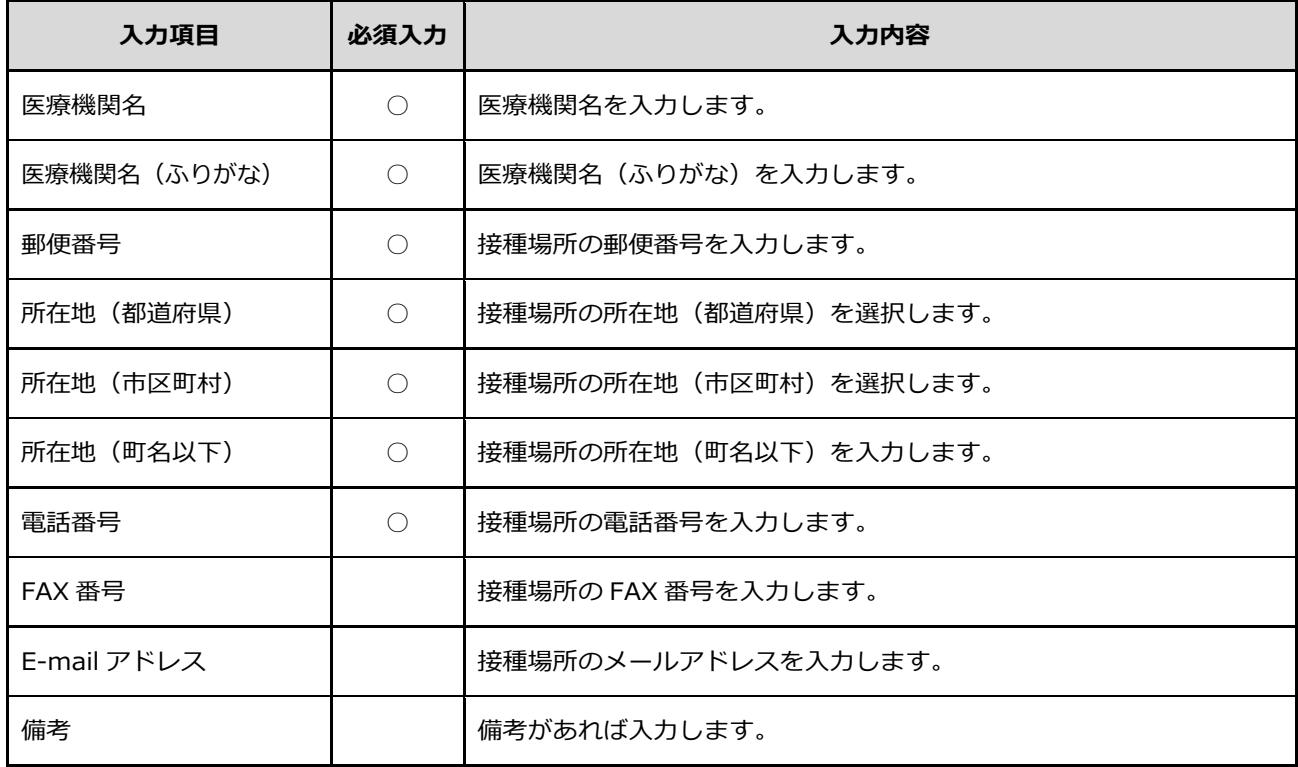

⑧ 『確認画⾯へ』をクリックすると、【登録内容確認画⾯】が表⽰されます。 表⽰された内容に誤りがなければ『登録』ボタンをクリックします。

#### **※『登録』ボタンをクリックすると申請書を修正することが出来なくなりますのでご注意ください。**

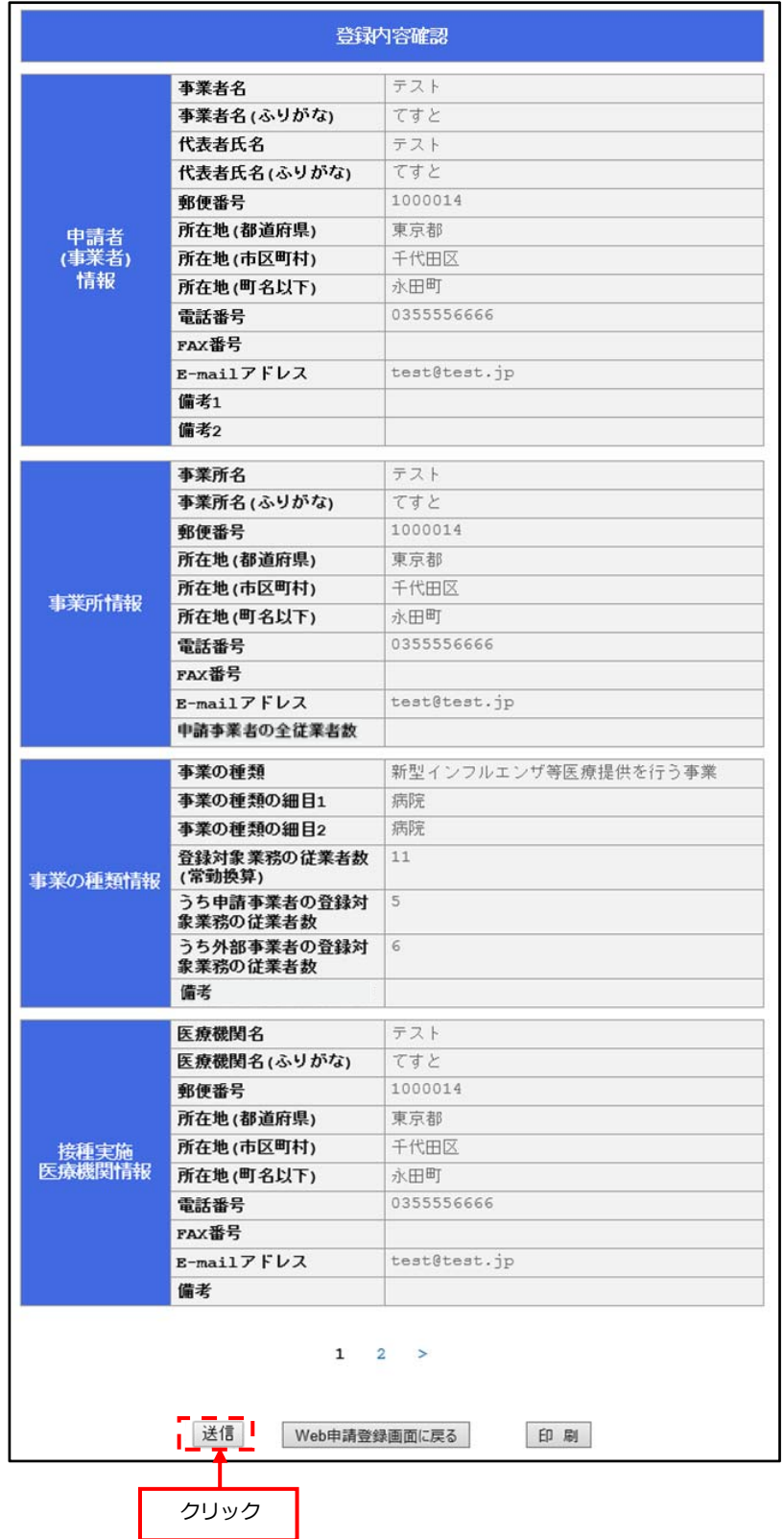

※『印刷』ボタンをクリックすると、登録内容確認画⾯を PDF 形式で開き印刷することができます。

「ファイルを開く」または「保存」を任意で選択し、PDF を開き印刷をします。

登録申請の申請者情報に自動的に入力されている E-mail アドレスに、下記内容が送付されます。

(【特定接種登録申請書】画⾯にて E-mail アドレスを変更した場合は、その E-mail アドレスへ送信されます)

【送付内容】

- (1)登録申請完了のお知らせ
- (2) ログイン ID 及びパスワード

※ログイン ID は一般ユーザ初期登録で入力した E-mail アドレス、

パスワードはシステムから⾃動付与されたものです。受信後パスワード変更を⾏うことをおすすめします。

パスワード変更について…「2.2.一般ユーザのパスワードを変更する。」をご参照ください。

【申請受付完了画⾯】

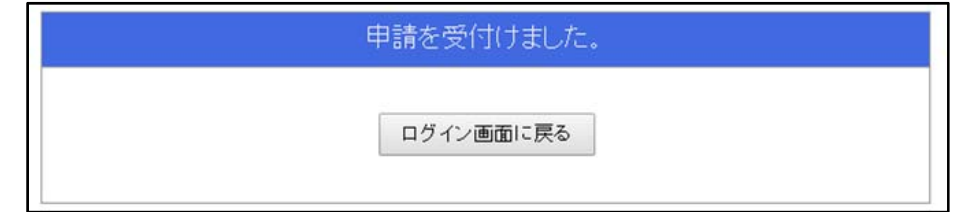

【メール⾒本】

件名︓【特定接種管理システム】登録申請完了

本文:特定接種管理システムから次の案件が届いています。

登録申請が完了しました。

ログインIDとパスワードは以下になります。

ログイン ID: 0000@0000

パスワード: 000000000

#### **3.2. 事業所と接種実施医療機関の登録をリスト(Excel ファイル)からアップロードする。**

本項では、【事業所と接種実施医療機関の登録画面】にて、『リスト (Excel ファイル)からアップロードする』流れを説 明します。

(P21 の⑥の【A】)

① アップロードするための Excel ファイルをダウンロードする

Excel ファイルをダウンロードする方法は以下の 2 点です。

- (1) 【はじめての方へ】E-mail アドレス入力ページ内
- (2)【特定接種管理システム】登録 URL のお知らせメール内 URL

2 ダウンロードした Excel ファイルにデータを入力する 登録 URL にアクセスし、【特定接種登録申請書】画面の申請者(事業者)情報へ入力後 (P18 の4)までを入力後)、 【事業所と接種実施医療機関の登録】画⾯へ遷移します。 事前にダウンロードした Excel ファイルに必要事項を入力し、保存します。 保存後、画⾯上部「ファイルのアップロード」欄から、当該ファイルを選択し、アップロードします。 ※アップロードできるのは、1 ファイルのみです。

(ダウンロード後の Excel ファイル)

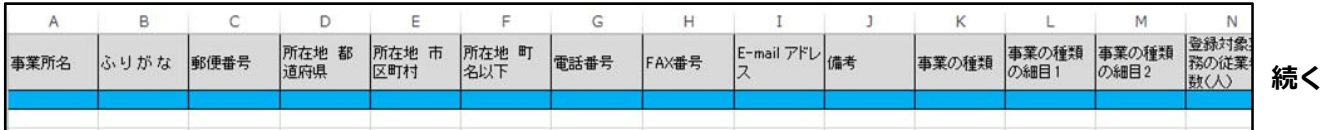

(必要項目に入力をしていくと、セルの色が白に変わります。AA 列の備考まで必要事項を入力し保存します)

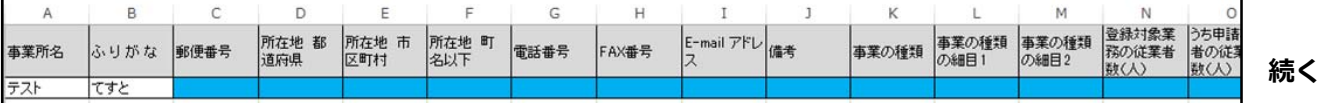

※以下の項目の入力については、Excel ファイルの記入例にある「事業の種類の一覧表」からそれぞれの

番号を選んで入力します。

・事業の種類(K)

・事業の種類の細⽬①(L)、事業の種類の細⽬②(M)

(データを入力した Excel ファイルをアップロードします)

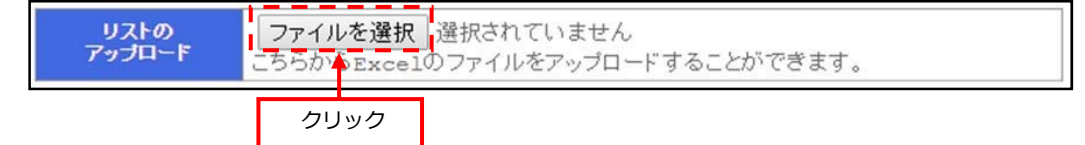

(アップロード完了後、ページ下部の『確認画⾯へ』ボタンをクリックします)

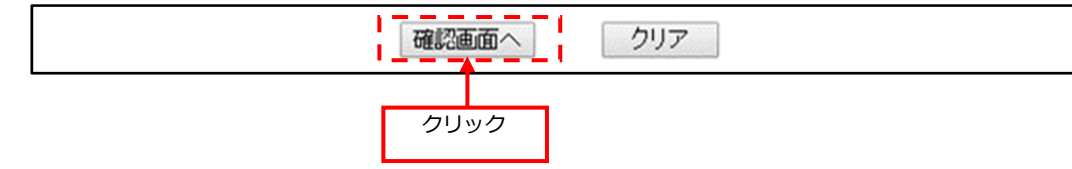

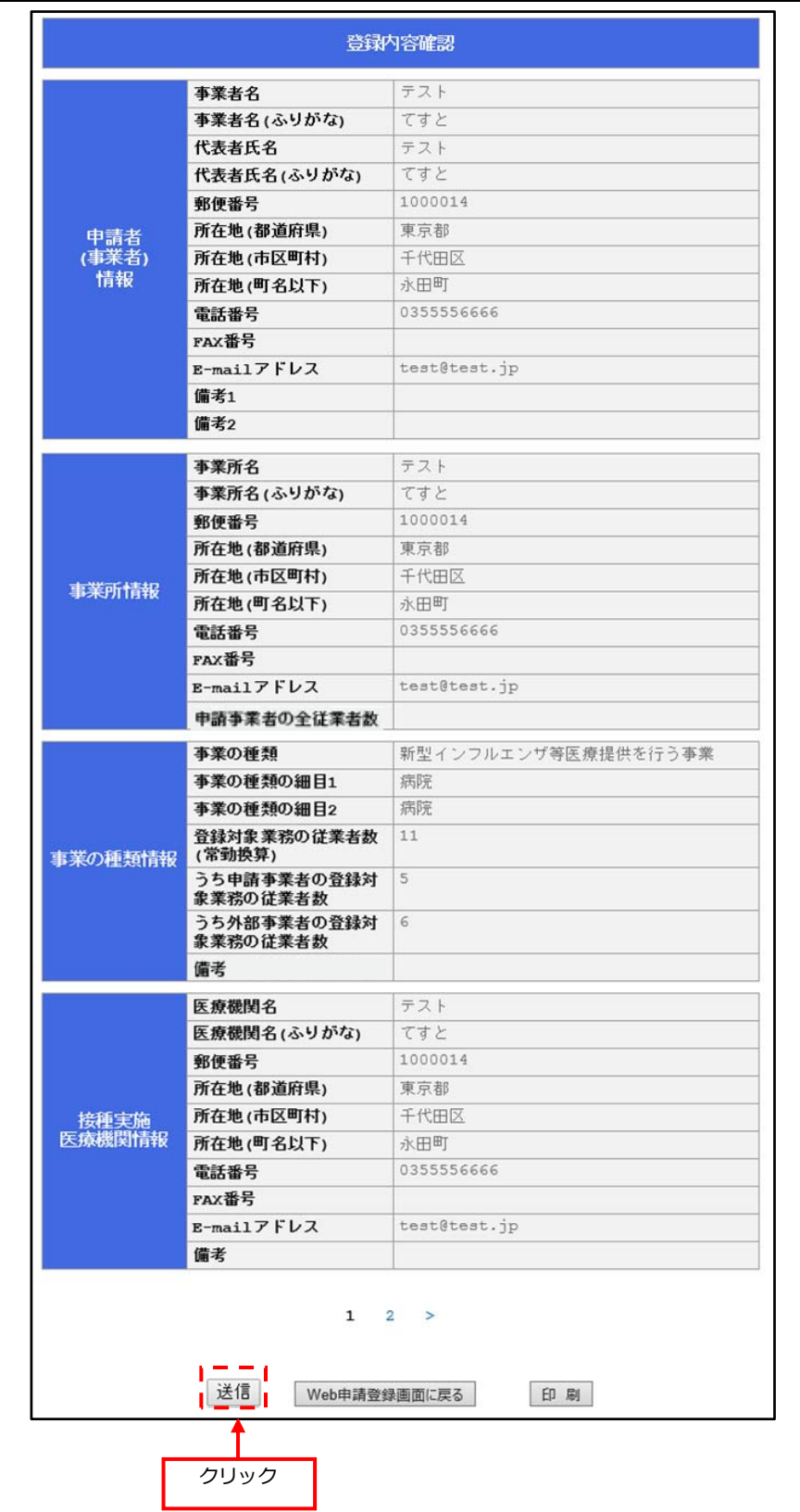

③『確認画⾯へ』をクリックすると、すぐにアップロード内容が反映され【登録内容確認画⾯】が表⽰されます。 表示された内容に誤りがなければ『登録』ボタンをクリックします。

#### **※『登録』ボタンをクリックすると申請書を修正することが出来なくなりますのでご注意ください。**

④ 登録申請の申請者情報で⼊⼒した E-mail アドレスに、下記内容が送付されます。

【送付内容】

- (1)登録申請完了のお知らせ
- (2)ログイン ID 及びパスワード

※ログイン ID は一般ユーザ初期登録で入力した E-mail アドレス、

パスワードはシステムから⾃動付与されたものです。受信後パスワード変更を⾏うことをおすすめします。

パスワード変更について…「2.2.一般ユーザのパスワードを変更する。」をご参照ください。

【申請受付完了画⾯】

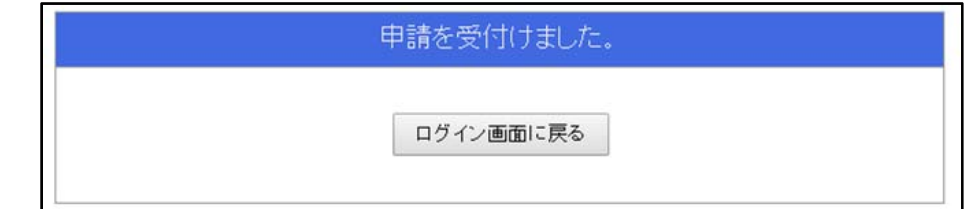

【メール⾒本】

件名︓【特定接種管理システム】登録申請完了

本文:特定接種管理システムから次の案件が届いています。

登録申請が完了しました。

ログインIDとパスワードは以下になります。

ログイン ID: ○○○○@○○○○

パスワード︓ ○○○○○○○○○

#### **3.3. Web 申請登録(国、都道府県、市区町村(公務員))をする。**

#### 本項では、設立主体の選択が『国、都道府県、市区町村(公務員)』である場合の申請登録方法を説明します。

① 初期登録(P7〜8)完了後に届いた通知メールの登録申請の URL にアクセスします。

【メール⾒本】

件名: 【特定接種管理システム】登録申請 URL のお知らせ

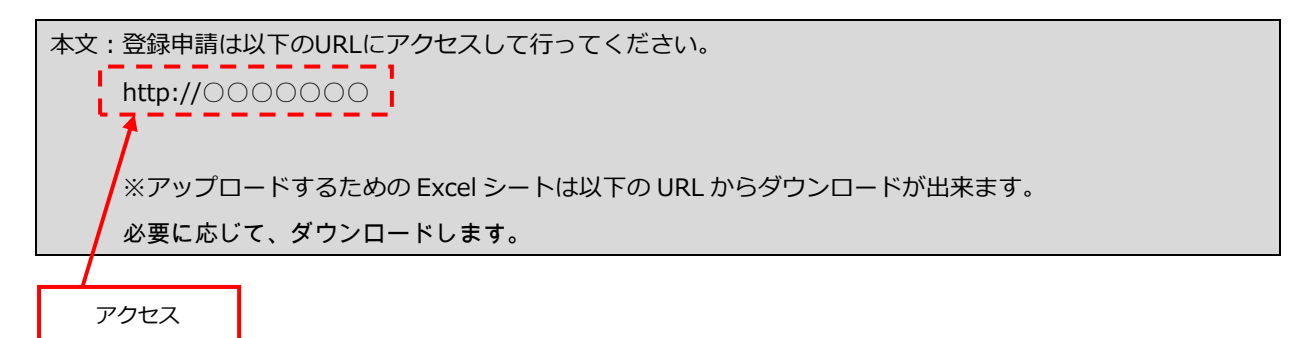

② 初期登録「はじめての⽅へ」の画⾯が表⽰されますので、設⽴主体を選択します。

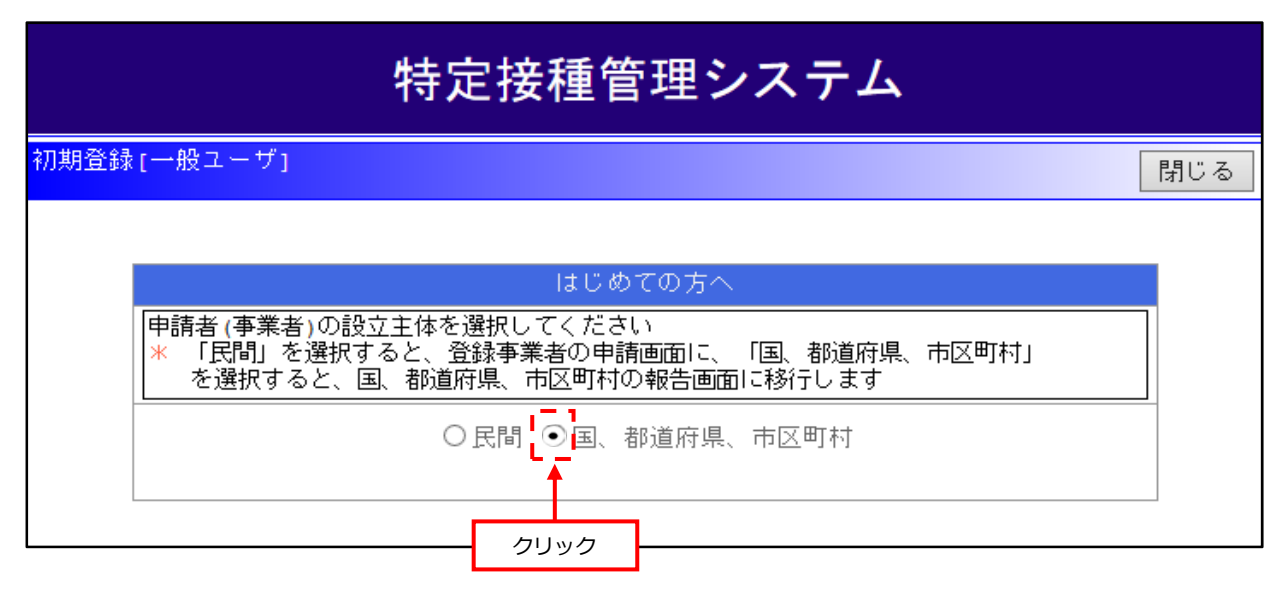

③ 表示画面が自動遷移し、【特定接種登録申請書画面(国、都道府県、市区町村)】が表示されます。

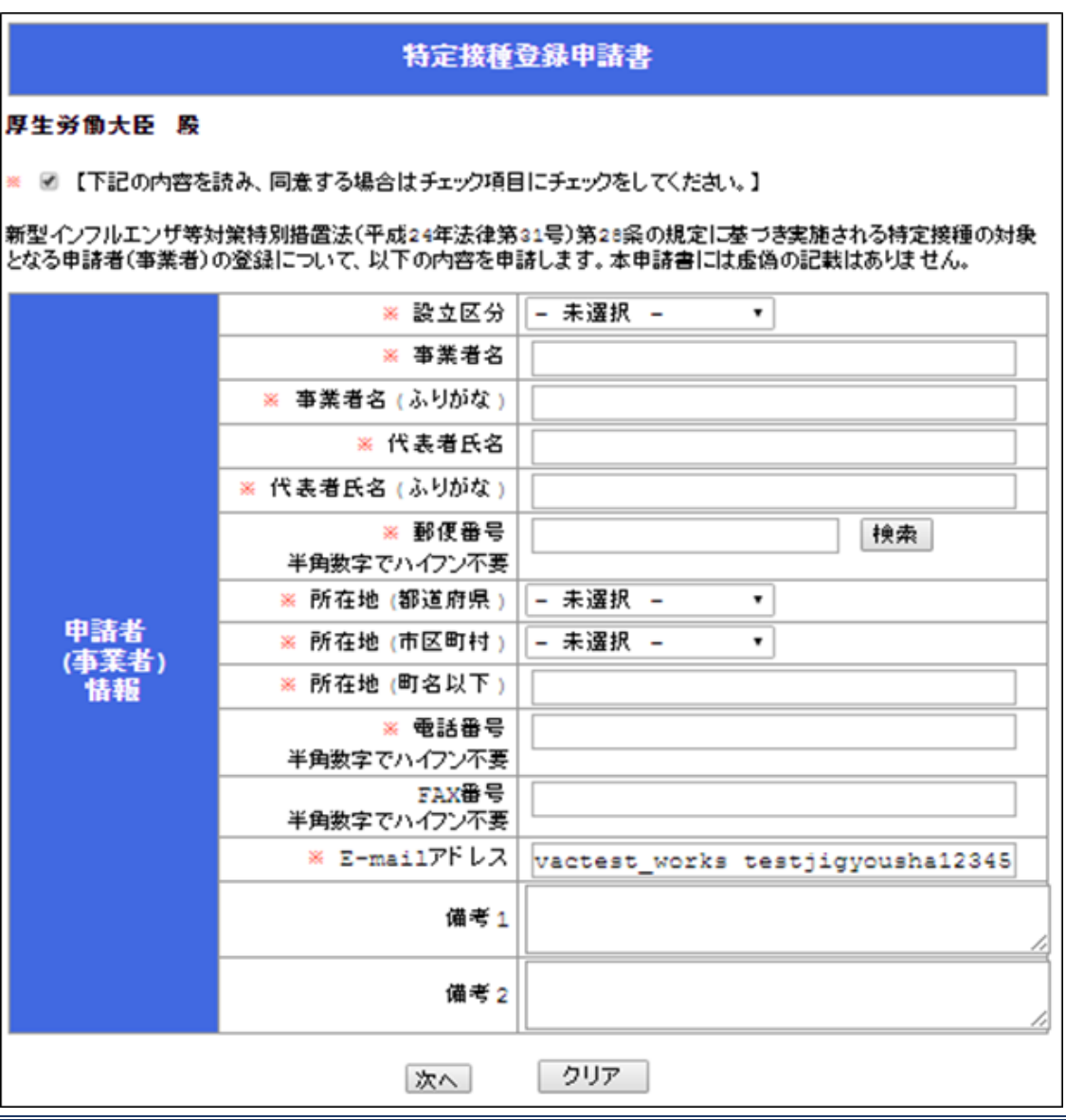

④ 申請者(事業者)情報を⼊⼒します。 必要な項目を全て入力したら『次へ』ボタンをクリックします。 入力に誤りがある場合、エラーメッセージが表示されるので修正後に再度『次へ』ボタンを クリックします。

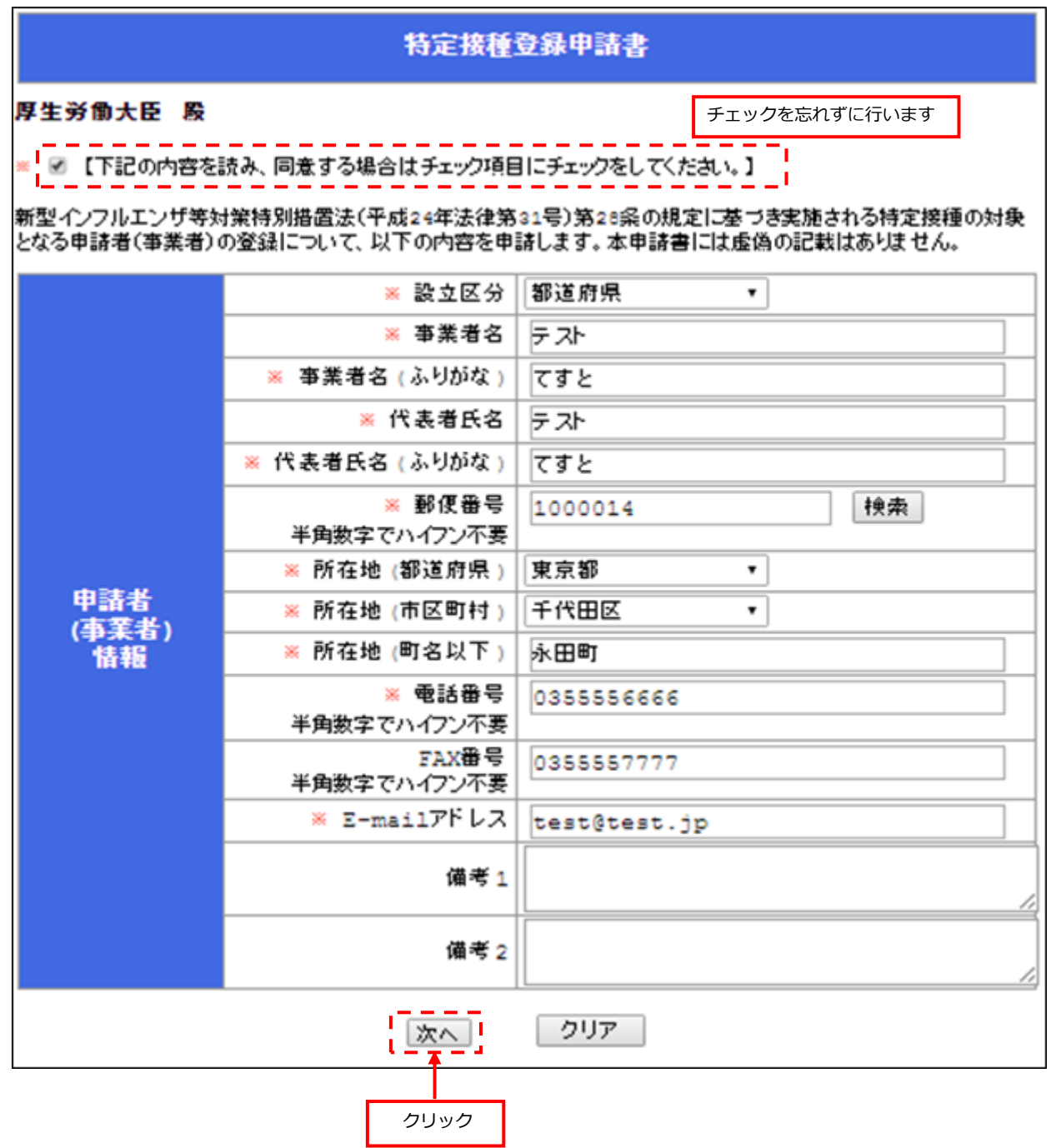

【申請内容⼀覧】

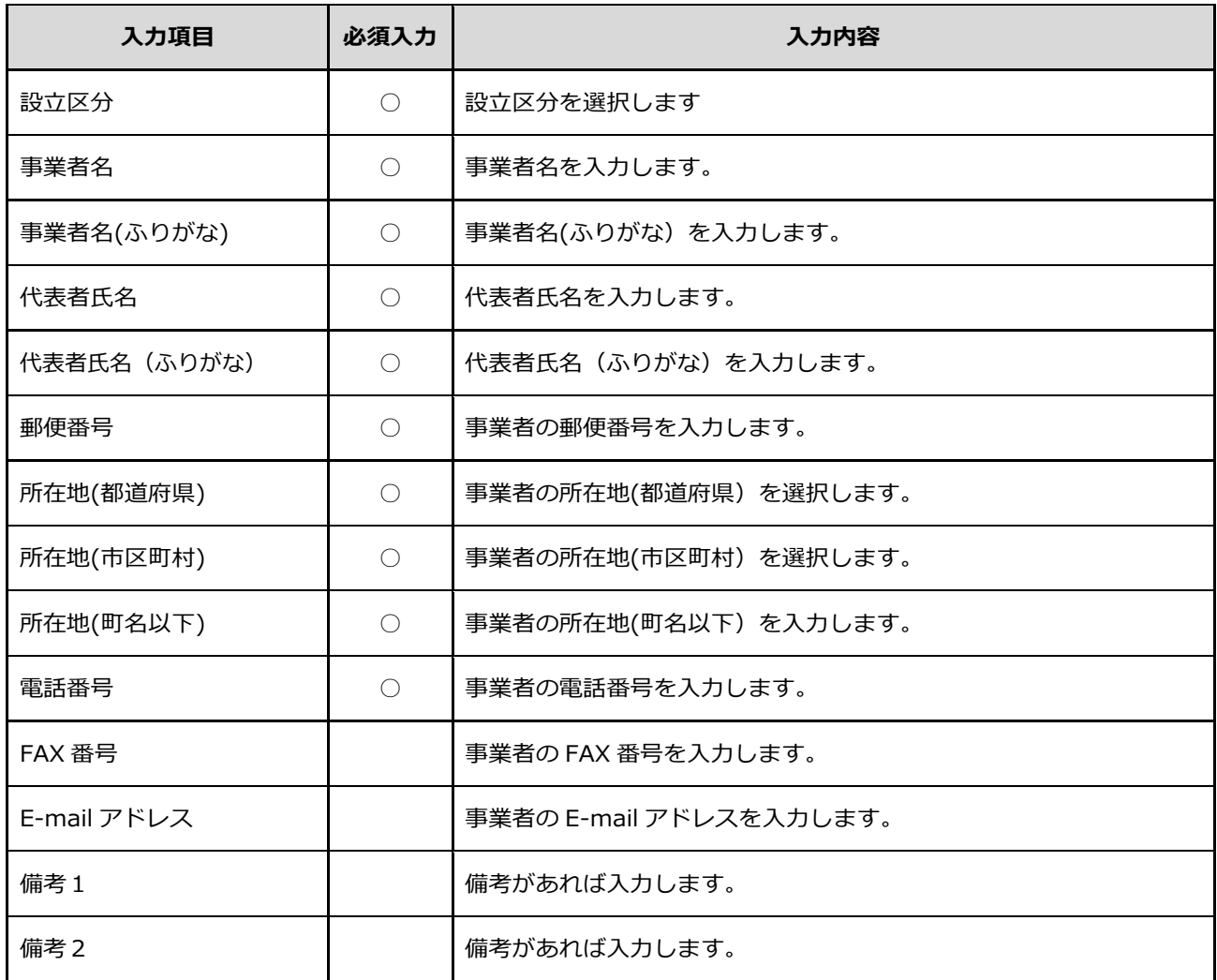

#### ⑤ 【事業所と接種実施医療機関の登録画⾯】が表⽰されます。

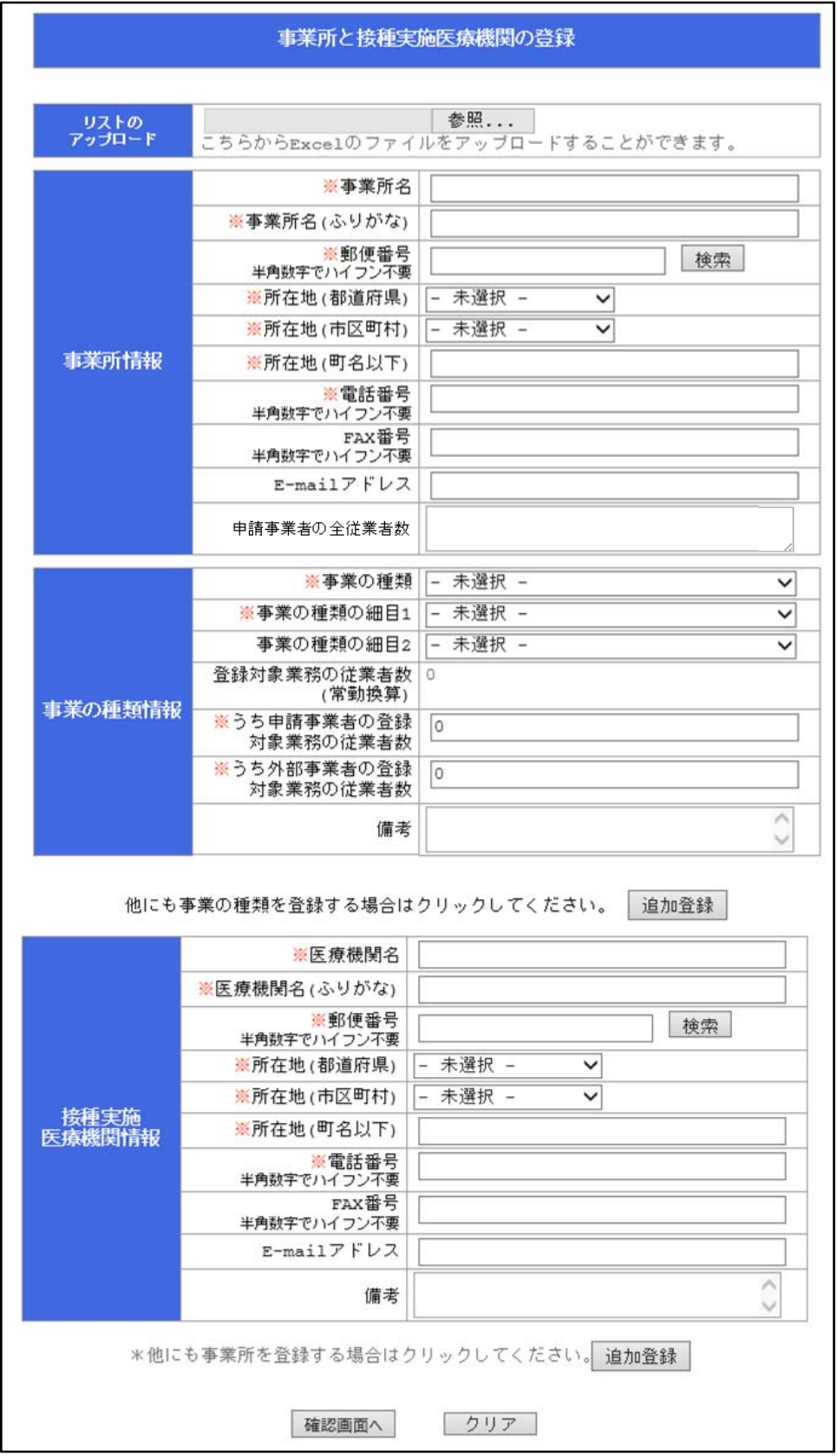

⑥ 登録は、下記の 2 通りのどちらでも可能です。

【A】リスト(Excel ファイル)のアップロードから登録する。

※詳細は「3.2.事業所と接種実施医療機関の登録をリスト (Excel ファイル) からアップロードする」をご参照ください。

【B】Web の登録画面へ入力する。 (本項では、「【B】Web の登録画面へ入力する」の登録方法でご説明します)

⑦ 事業所情報、事業の種類情報、接種実施医療機関情報を⼊⼒します。

必要な項目を全て入力したら『確認画面へ』ボタンをクリックします。

入力に誤りがある場合、エラーメッセージが表示されるので、修正後に再度『確認画面へ』ボタンを クリックします。

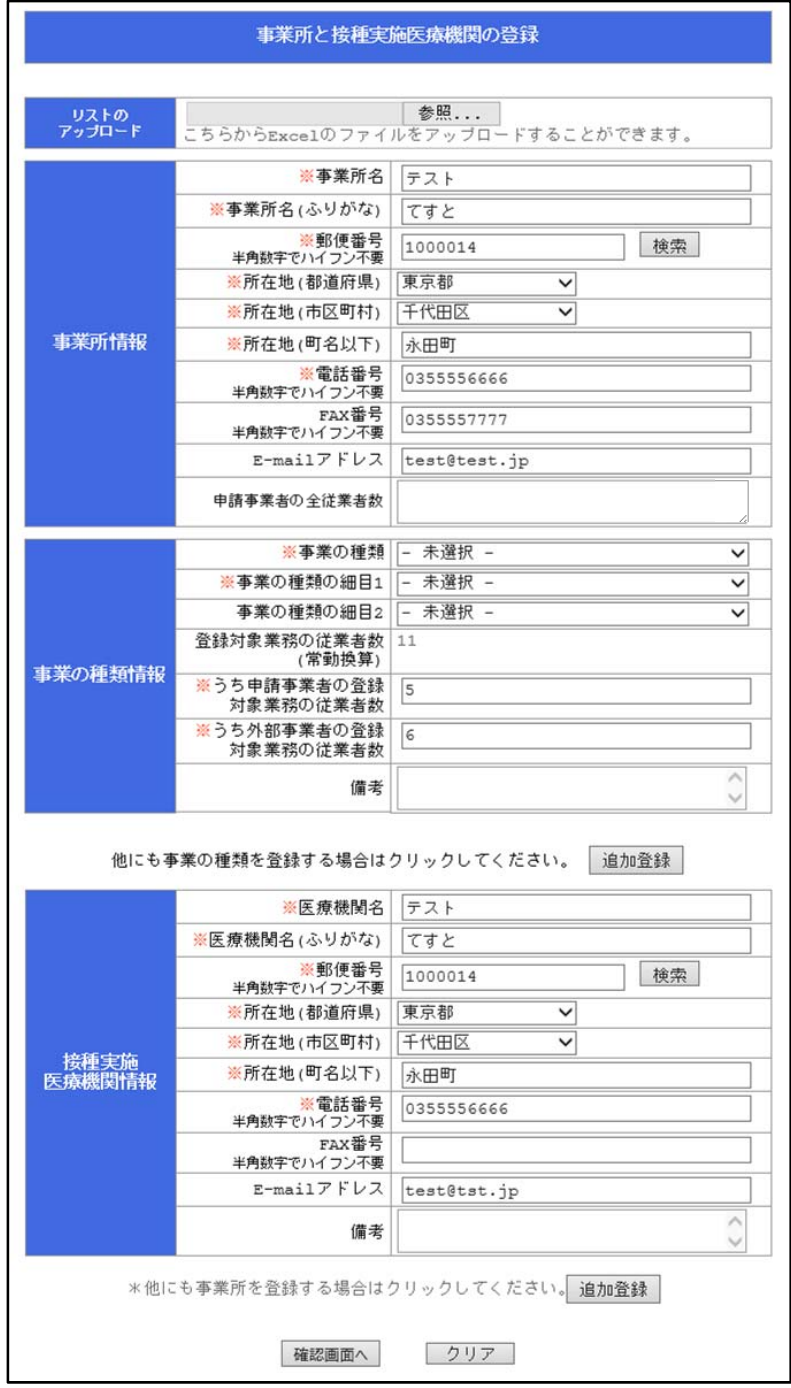

#### 【⼊⼒内容に不備がある場合】

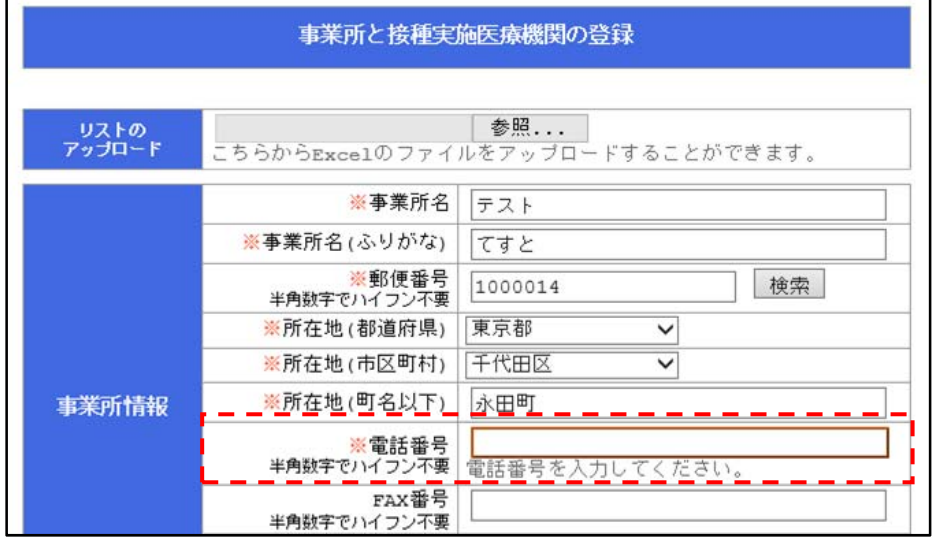

【事業者情報登録内容一覧】

| 入力項目        | 必須入力       | 入力内容                        |
|-------------|------------|-----------------------------|
| 事業所名        | ◯          | 事業所名を入力します。                 |
| 事業所名(ふりがな)  | ∩          | 事業所(ふりがな)を入力します。            |
| 郵便番号        | $\bigcirc$ | 事業所の郵便番号を入力します。             |
| 所在地 (都道府県)  | $\bigcirc$ | 事業所の所在地(都道府県)を選択します。        |
| 所在地 (市区町村)  | ∩          | 事業所の所在地(市区町村以下)を選択します。      |
| 所在地(町名以下)   | ∩          | 事業所の所在地(町名以下)を入力します。        |
| 電話番号        | ◯          | 事業所の電話番号を入力します。             |
| FAX 番号      |            | 事業所の FAX 番号を入力します。          |
| E-mail アドレス |            | 事業所のメールアドレスを入力します。          |
| 申請事業者の全従業員数 | $\bigcirc$ | 申請事業者の当該事業所における全従業者数を入力します。 |
| 事業の種類       | ◯          | 事業の種類をプルダウンメニューから選択します。     |
| 事業の種類の細目 1  | ◯          | 事業の種類をプルダウンメニューから選択します。     |
| 事業の種類の細目2   |            | 事業の種類をプルダウンメニューから選択します。     |
| うち申請事業者の登録  | $\bigcap$  | 申請事業者の登録対象業務の従業員数を入力します。    |
| 対象業務の従業員数   |            |                             |
| うち外部事業者の登録  | ◯          | 外部事業者の登録対象業務の従業員数を入力します。    |
| 対象業務の従業員数   |            |                             |

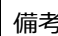

€ 備考があれば入力します。

【接種実施医療機関情報登録内容一覧】

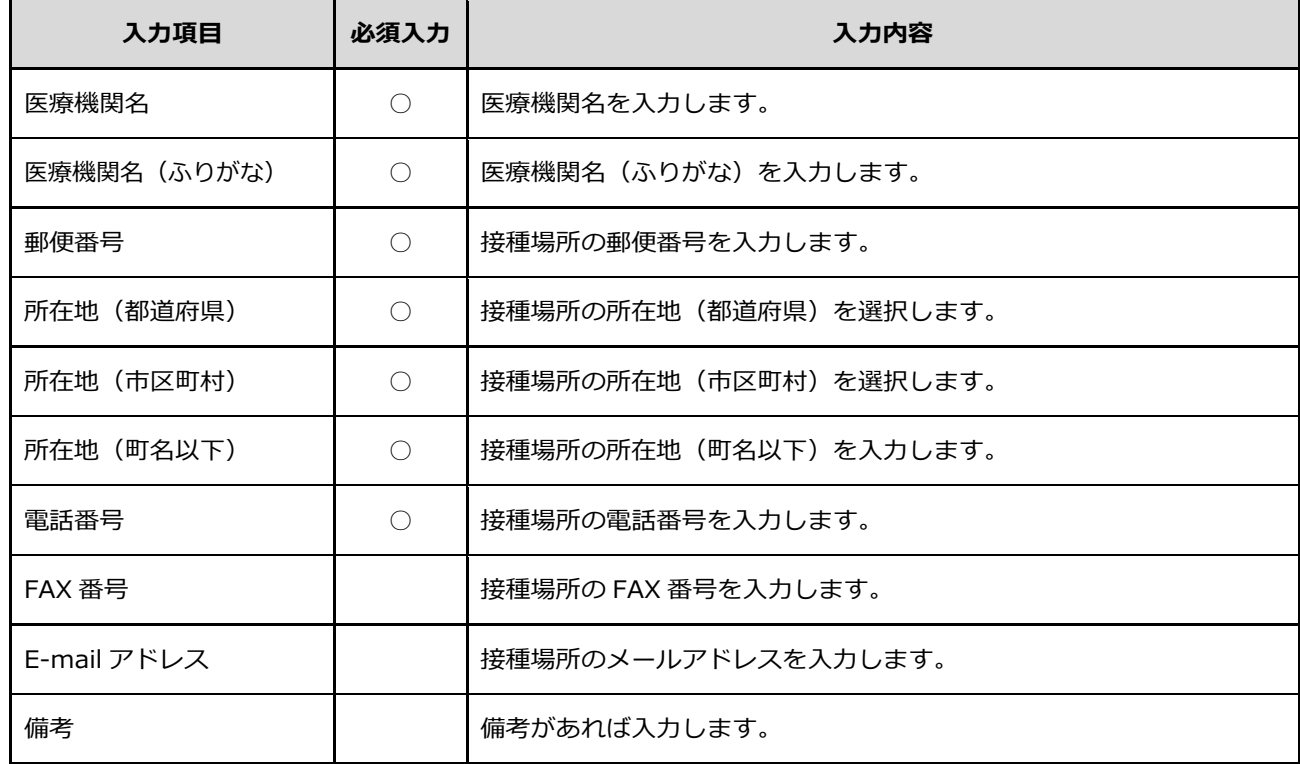

⑧ 『確認画⾯へ』をクリックすると、【登録内容確認画⾯】が表⽰されます。

表⽰された内容に誤りがなければ『登録』ボタンをクリックします。

**※『登録』ボタンをクリックすると申請書を修正することが出来なくなりますのでご注意ください。** 

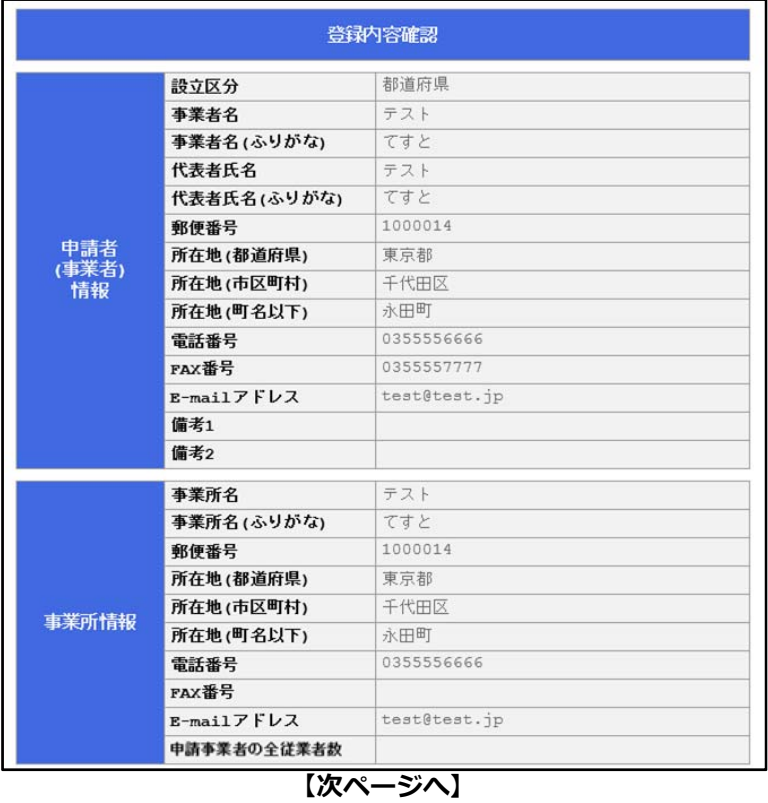

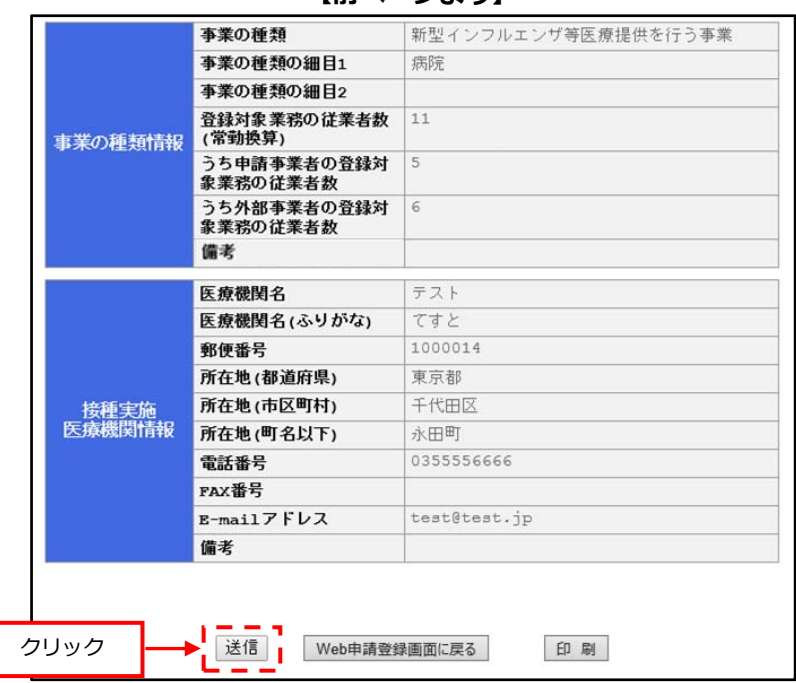

**【前ページより】** 

⑨ 登録内容を確認し、修正がなければ『送信』ボタンをクリックします。

登録申請の申請者情報で入力した E-mail アドレスに、下記内容が送付されます。

【送付内容】

- (1)登録申請完了のお知らせ
- (2)ログイン ID 及びパスワード

※ログイン ID は一般ユーザ初期登録で入力した E-mail アドレス、

パスワードはシステムから⾃動付与されたものです。受信後パスワード変更を⾏うことをおすすめします。

パスワード変更について…「2.2.一般ユーザのパスワードを変更する。」をご参照ください。

【申請受付完了画⾯】

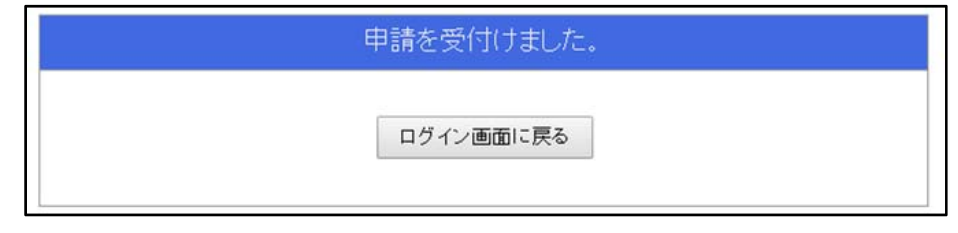

【メール⾒本】

件名︓【特定接種管理システム】登録申請完了

本⽂︓特定接種管理システムから次の案件が届いています。

登録申請が完了しました。

ログインIDとパスワードは以下になります。

ログイン ID︓ ○○○○@○○○○

パスワード: 000000000

### **3.4. 疑義修正申請をする。**

 申請内容に不備があった場合、管理者(関係府省庁等)より、疑義照会の旨の通知がされます。 該当箇所を確認、修正した後、疑義照会者(管理者(関係府省庁等))へ返信します。

① 申請内容に不備があった場合、管理者(関係府省庁等)より、メールにて通知されます。

【メール⾒本】

件名: 【特定接種管理システム】登録内容の疑義照会

本文:特定接種管理システムから次の案件が届いています。

特定接種対象事業者の登録申請が完了しました。

以下のURLから案件の確認をします。

ログインURL: 00000000

② メール本⽂に記載がある URL にアクセスし、ログインをします。

□グイン後、【疑義修正】の案内画面が表示されますので、『修正画面へ』をクリックします。

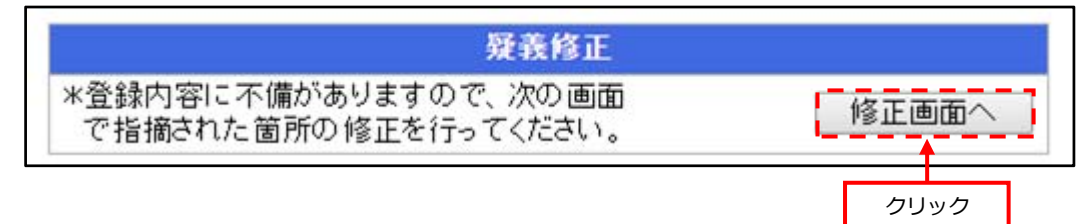

3 【疑義修正画面】上に、修正箇所(\*)と疑義に対するコメントが表示されます。

修正内容を確認し、修正後『次へ』ボタンをクリックします。

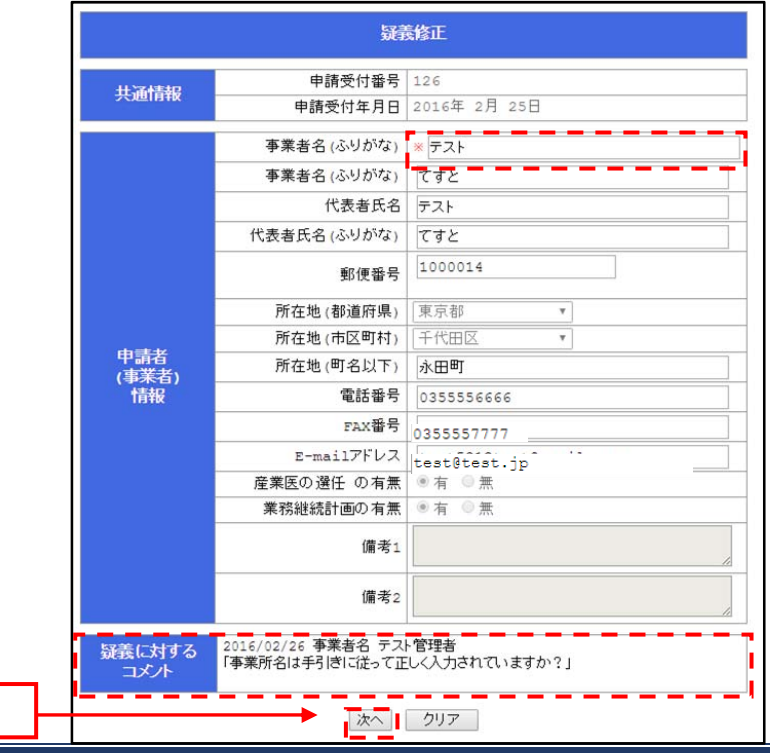

クリック

4 修正内容を確認し、疑義に対するコメントへの返信をすることができます。(コメントの入力は任意です) 内容を確認し、不備がなければ『確認画⾯へ』ボタンをクリックします。

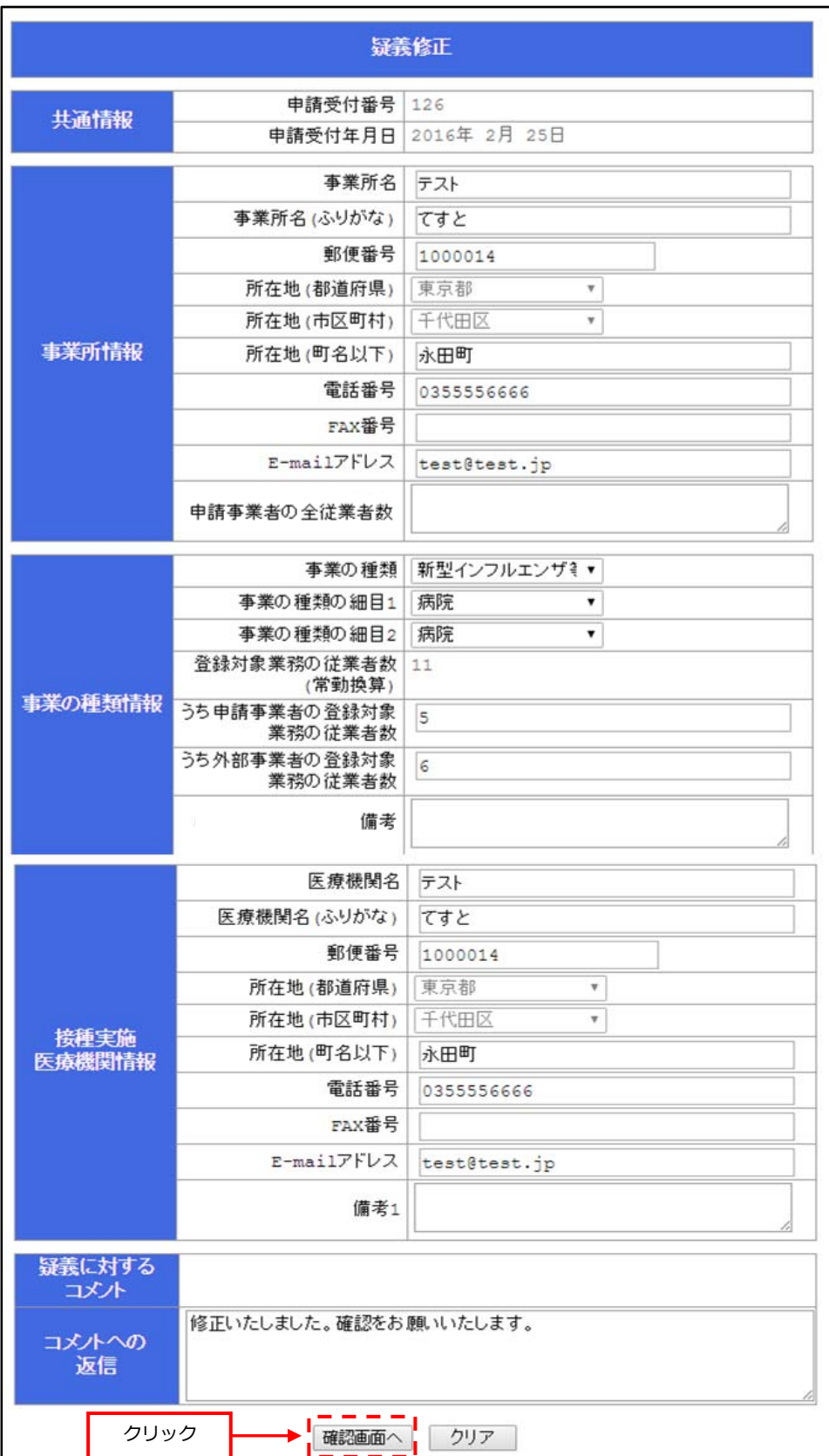

 ⑤ 【登録内容確認画⾯】が表⽰され、修正内容を確認することができます。 内容に不備がなければ、『送信』ボタンをクリックします。 再度、内容を修正する場合は『Web 申請登録画⾯に戻る』ボタンをクリックし、修正を⾏います。(P39 の③)

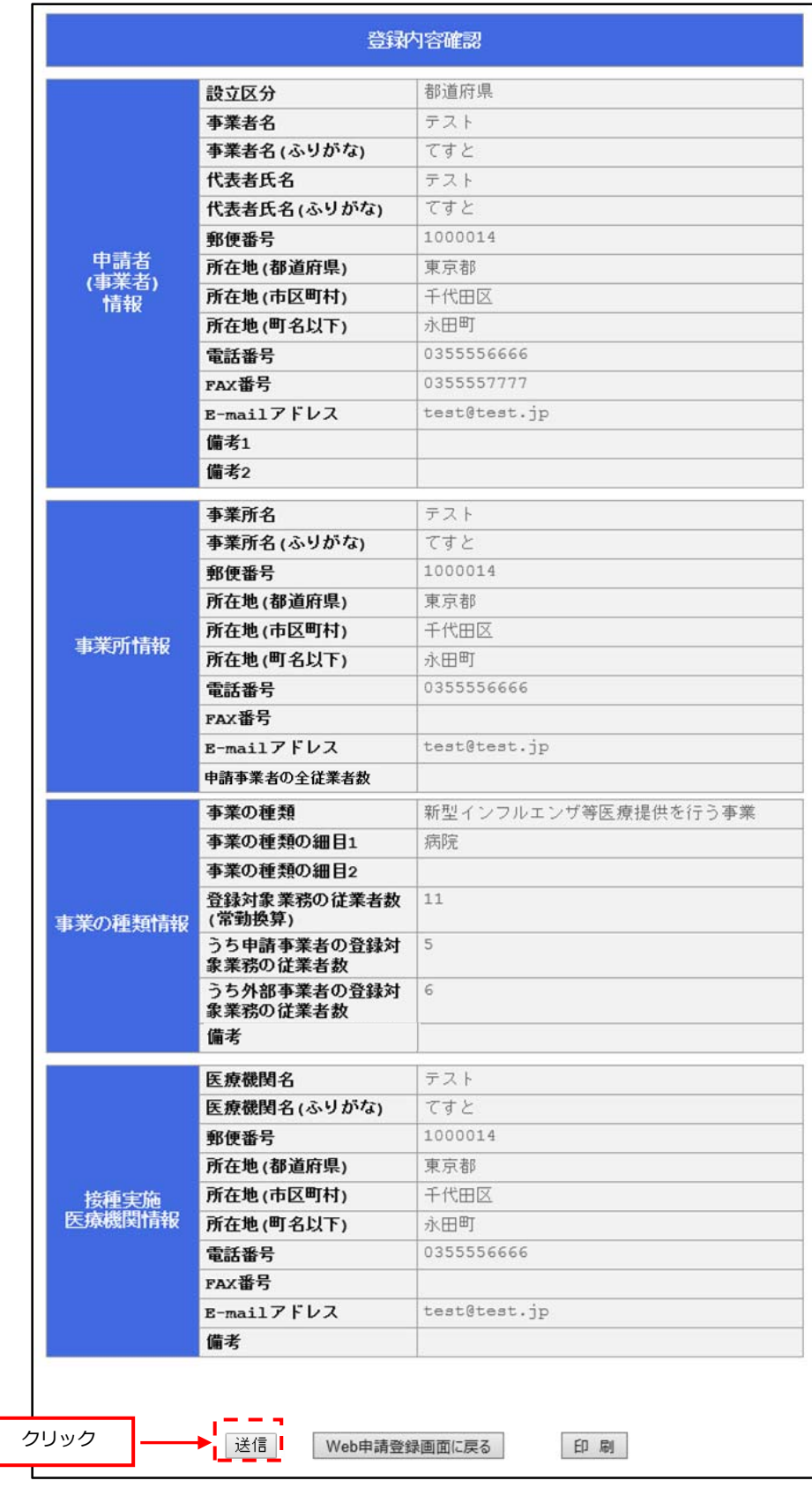

 ⑥ 『送信』ボタンをクリックすると、登録申請の申請者情報で⼊⼒した E-mail アドレスに、 申請を受け付けた旨メールにて送付され、疑義照会者(管理者(関係府省庁等))へ 申請があった旨通知されます。

【申請受付完了画⾯】

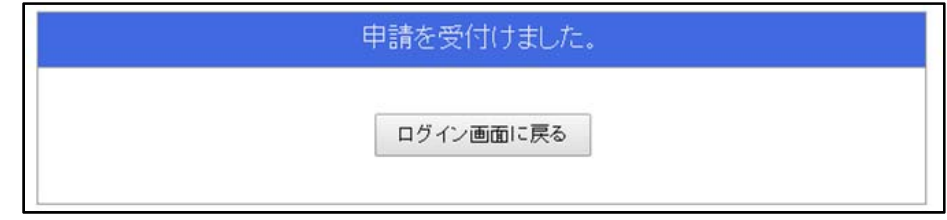

【メール⾒本】

件名: 【特定接種管理システム】疑義修正申請受付

本⽂︓特定接種管理システムから次の案件が届いています。

疑義修正申請を受付ました。

## **4. 登録変更届出**

本システムを通して、厚⽣労働省により最終承認が完了した後の申請者情報変更を⾏う際の流れを説明します。

#### **4.1. 登録変更届出をする。**

① 【ログイン画⾯】にてログインします。

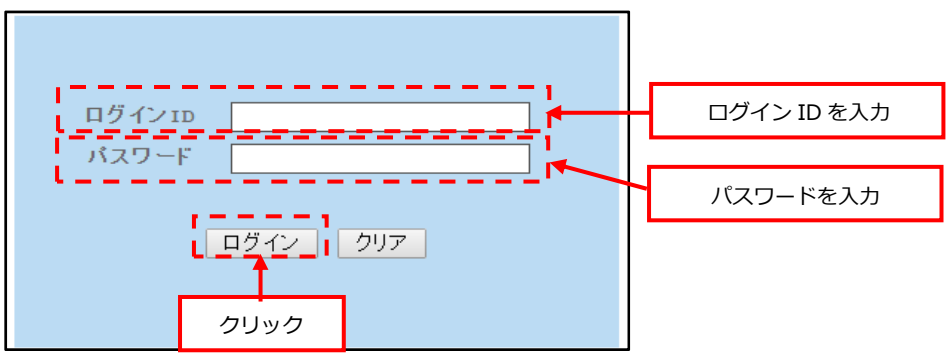

② 【登録変更届出画⾯】が表⽰されますので、『登録変更届出へ』をクリックします。

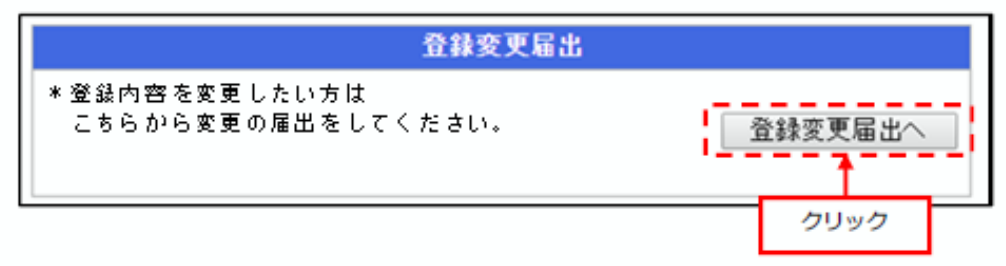

③ 【登録変更届出画⾯(事業者)】が表⽰されます。

既に登録されている事業者情報(申請者情報)が初期表示されますので、変更したい項目を再度入力します。 登録変更を行いたい項目を全て入力しましたら、『次へ』ボタンをクリックします。

入力内容に誤りがある場合、エラーメッセージが表示されます。修正後に再度『次へ』ボタンをクリックします。

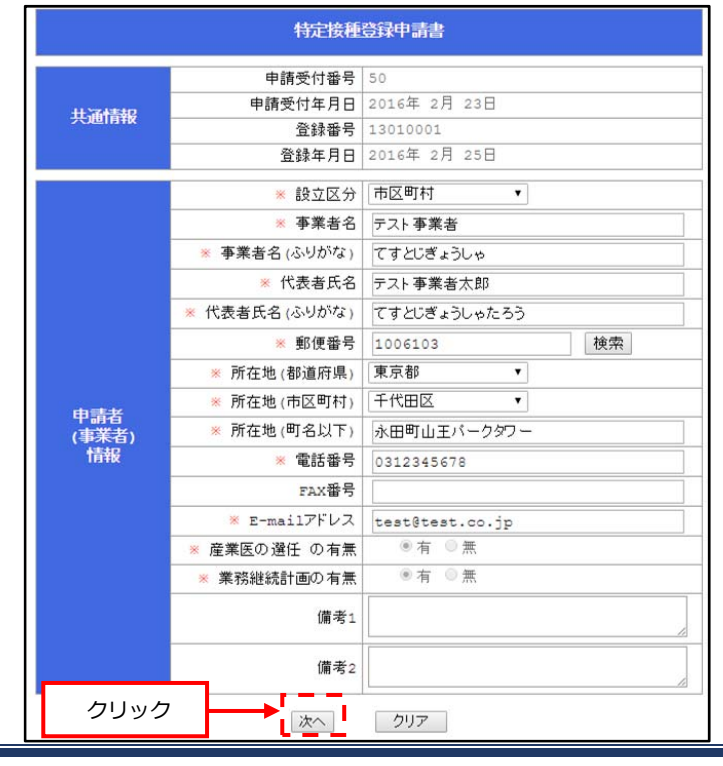

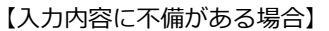

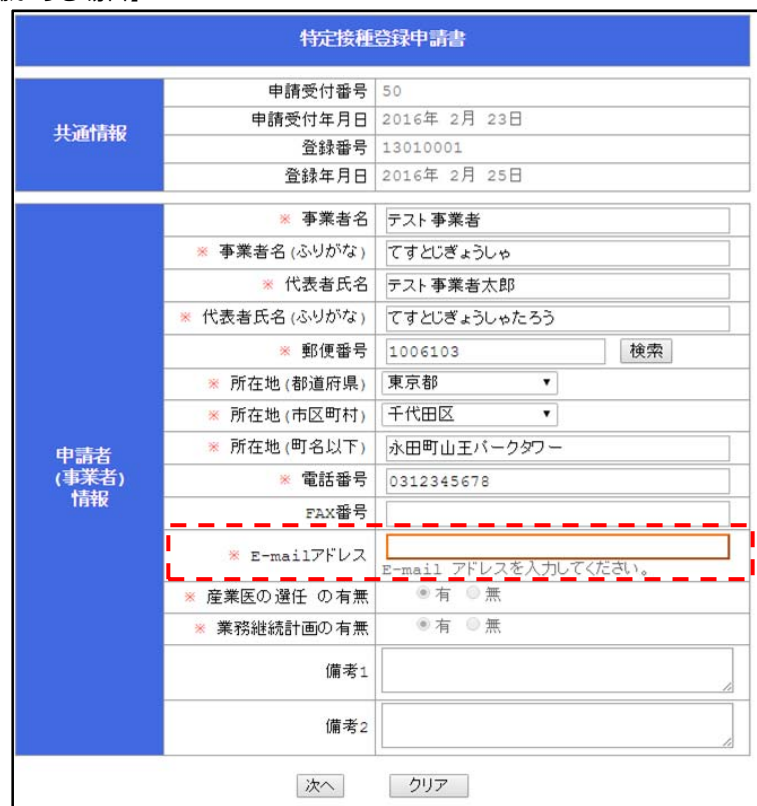

『次へ』をクリックすると、【事業所と接種実施医療機関の登録画⾯】が表⽰されます。

 ④ 既に登録されている事業所情報ならびに接種実施医療機関情報が初期表⽰されます。 変更を行いたい項目を再入力し、全ての変更項目の入力をしましたら、『確認画面へ』ボタンをクリックします。 入力内容に誤りがある場合、エラーメッセージが表示されます。

修正後に再度『確認画面へ』ボタンをクリックします。

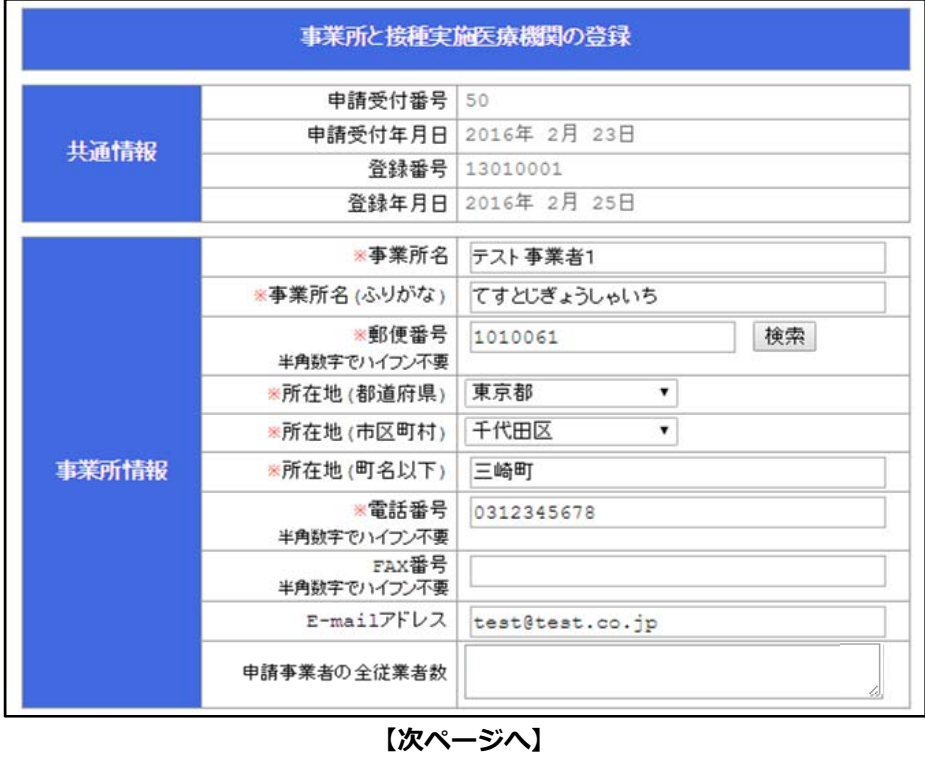

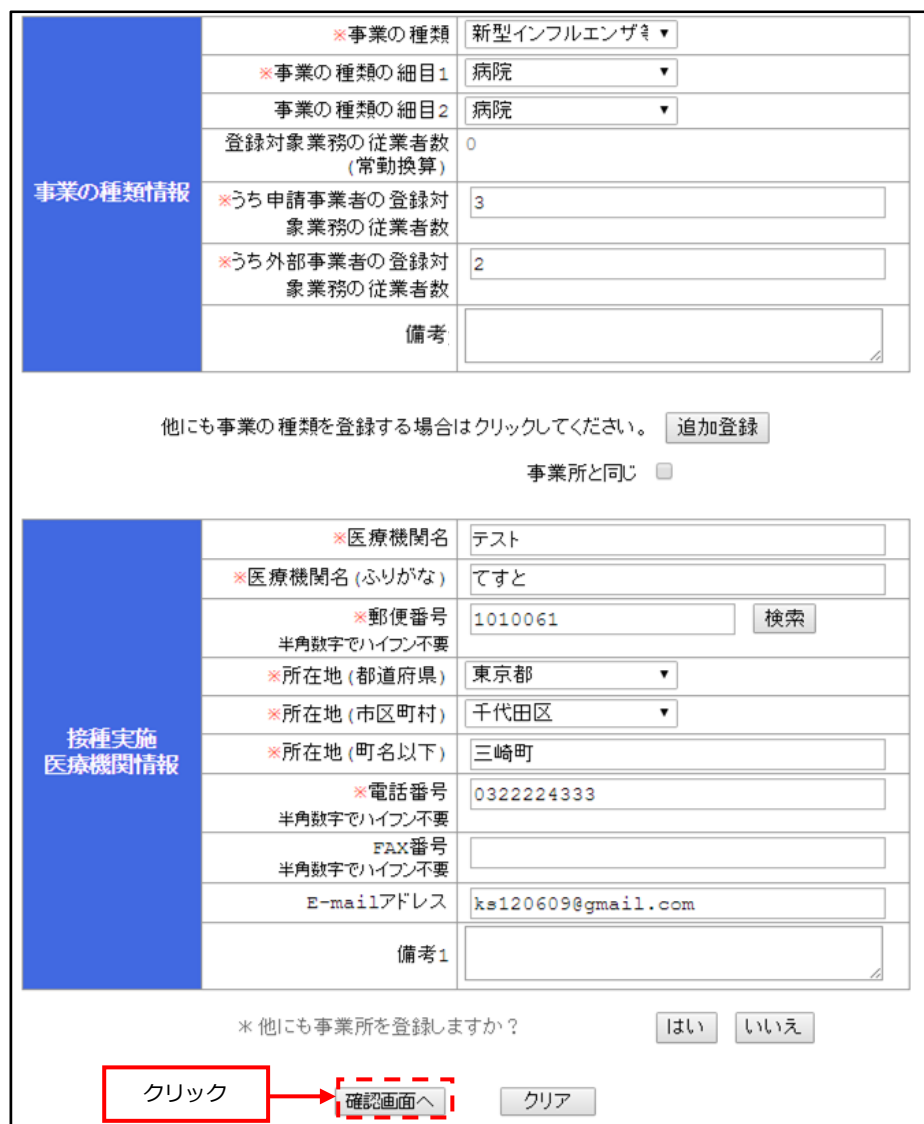

**【前ページより】** 

【⼊⼒内容に不備がある場合】

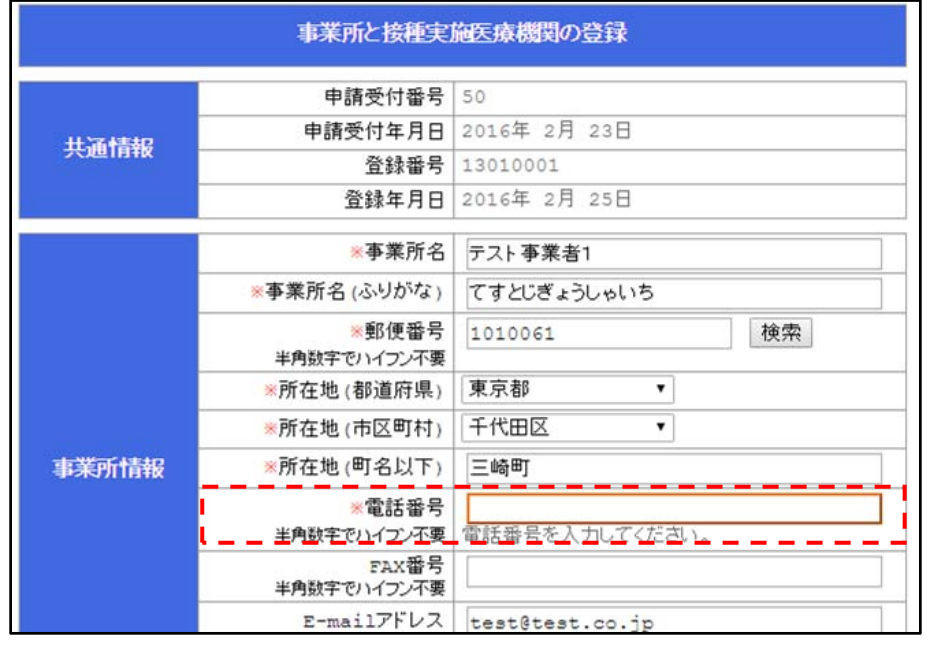

 ⑤ 『確認画⾯へ』ボタンをクリックしますと、登録内容確認画⾯が表⽰されます。 内容に問題がなければ、『登録』ボタンをクリックします。 再度修正したい場合、『Web 申請登録画⾯に戻る』ボタンをクリックします。

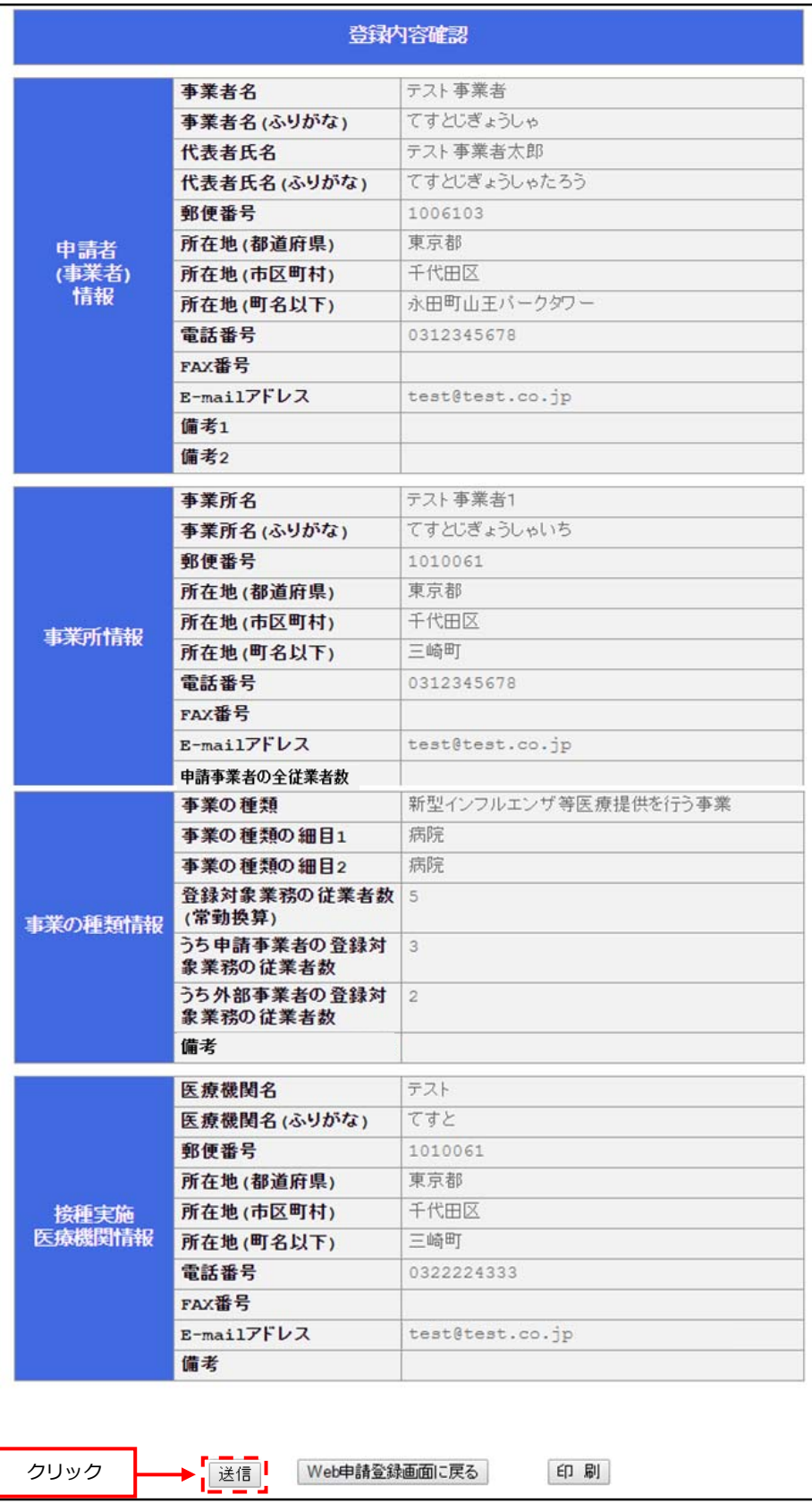

 ⑥ 登録が完了しますと、「申請を受け付けました。」というメッセージが表⽰されます。 上記のメッセージが表⽰されましたら、変更作業は完了です。 変更が完了しますと、事業者(申請者本⼈)に変更届出申請を受付した旨を知らせるメールが通知されます。 また、⼀番初めの確認権限者(関係府省庁等)に確認依頼のメールが通知され、再度確認作業が開始されます。

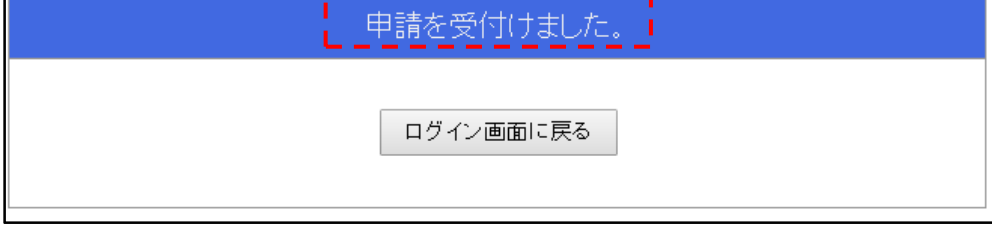

【メール⾒本】

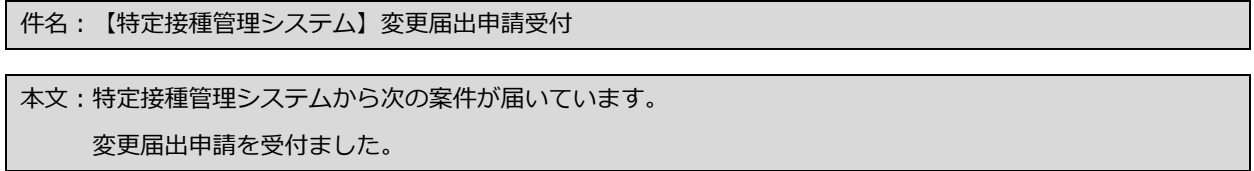